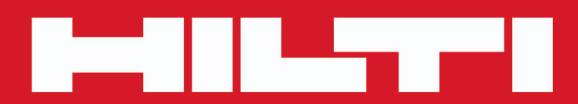

# **PROFIS Revit**

**[Français fr](#page-2-0)**

 $C \in \circledast$ 

## <span id="page-2-0"></span>**Contenu**

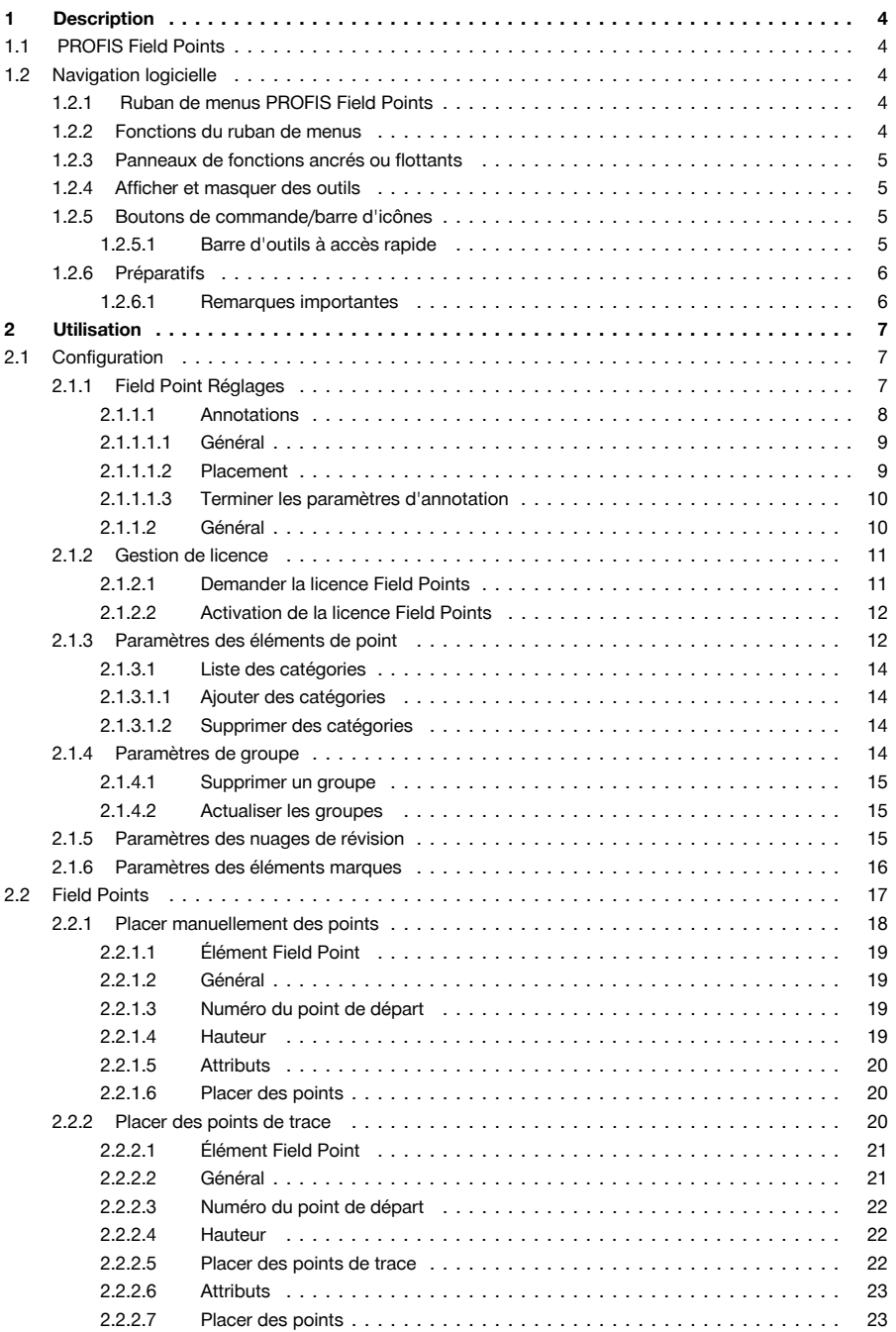

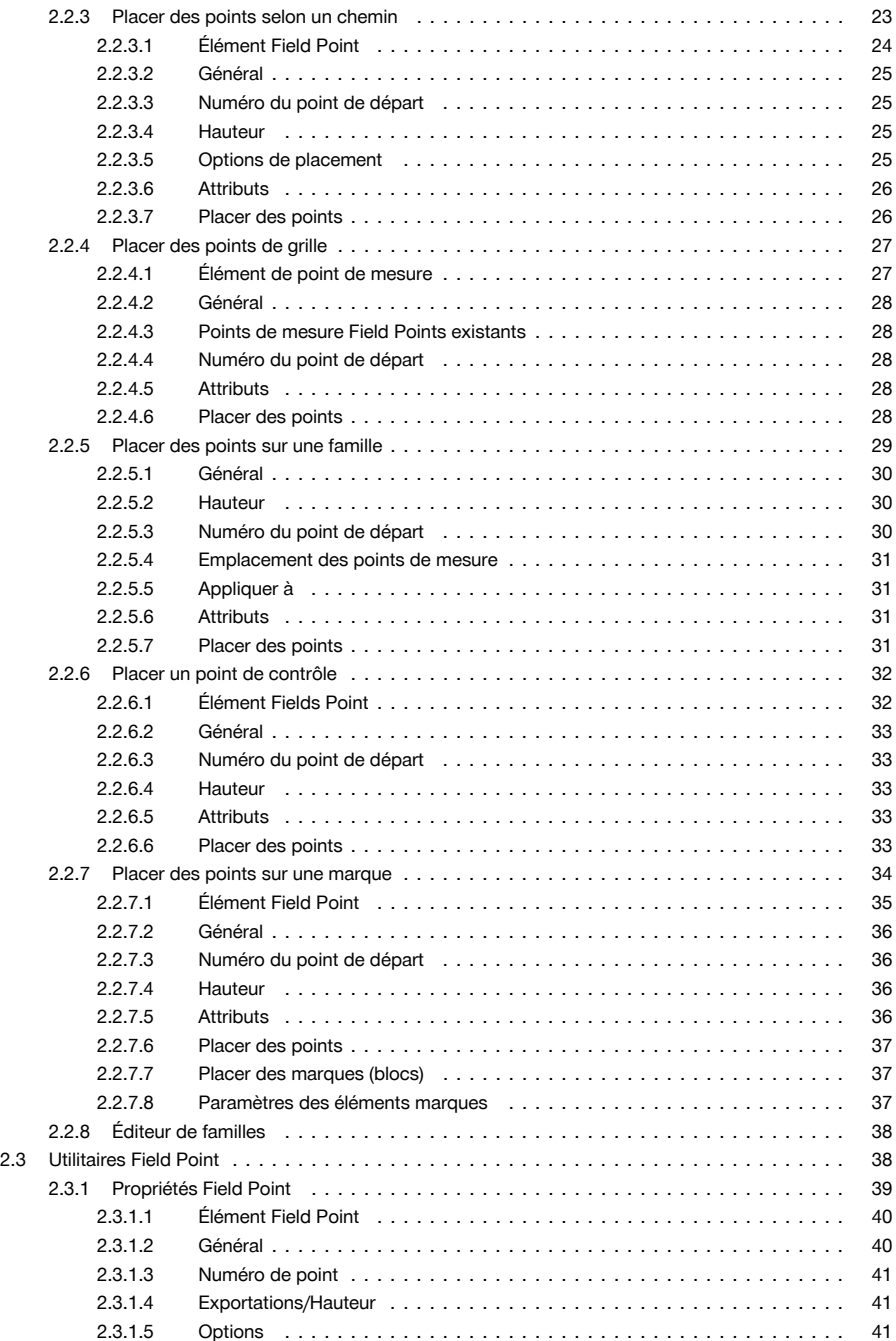

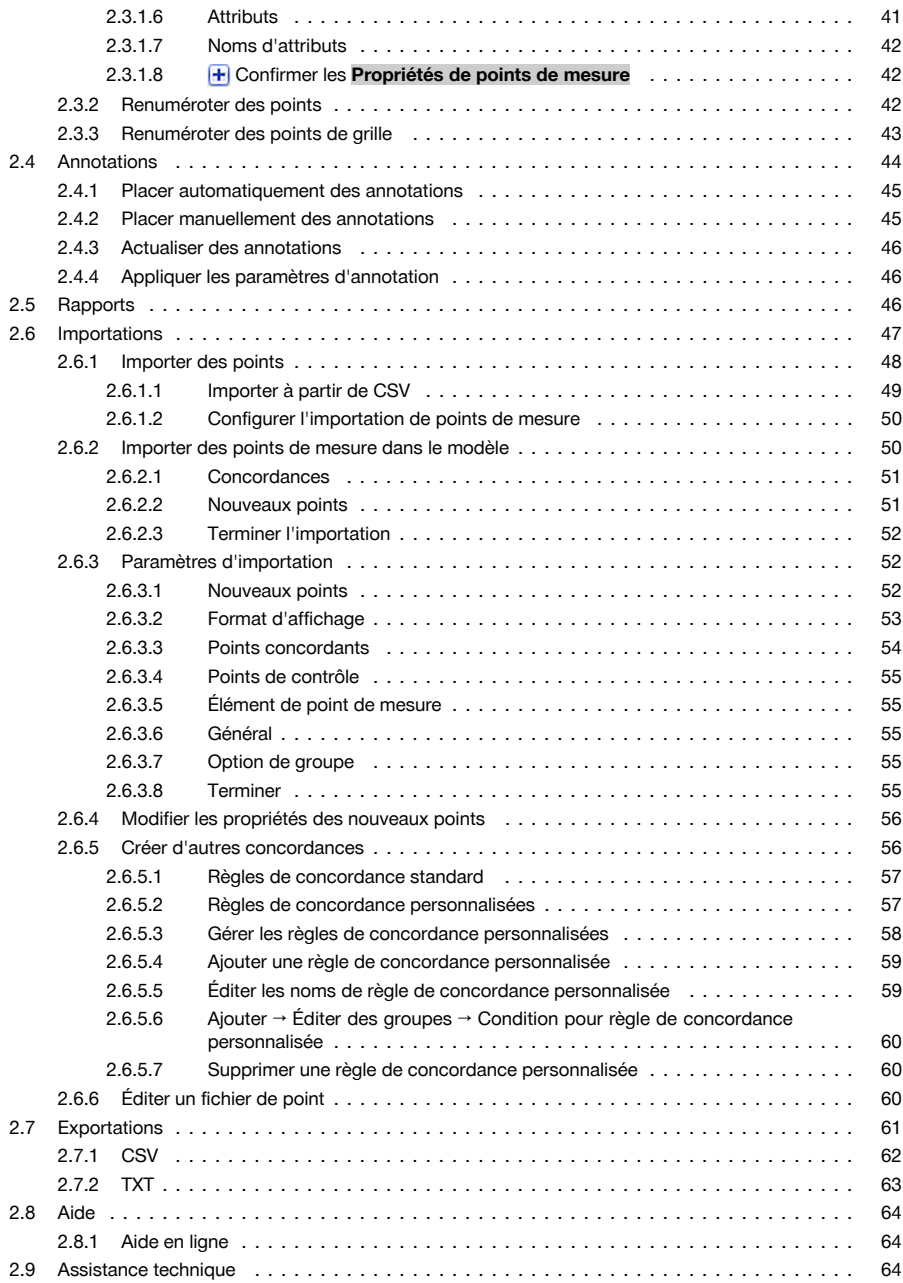

## <span id="page-5-0"></span>**1.1 PROFIS Field Points**

L'application logicielle PROFIS Field Points fournit une solution CAD destinée aux constructeurs qui sont amenés à localiser différents objets sur site. Les points Field Points peuvent être créés dans un dessin puis être exportés directement sur le terrain à des fins d'implantation. Les points de mesure peuvent être créés, enregistrés, modifiés et importés dans le dessin original en vue de documenter les données de projet exactes.

Le logiciel, développé par des spécialistes du domaine et compatible avec diverses applications Autodesk, permet ainsi de concevoir, de créer et d'échanger (Roundtripping) des points de mesure.

Vous trouverez dans les pages suivantes une description détaillée des fonctions de PROFIS Field Points.

#### **1.2 Navigation logicielle**

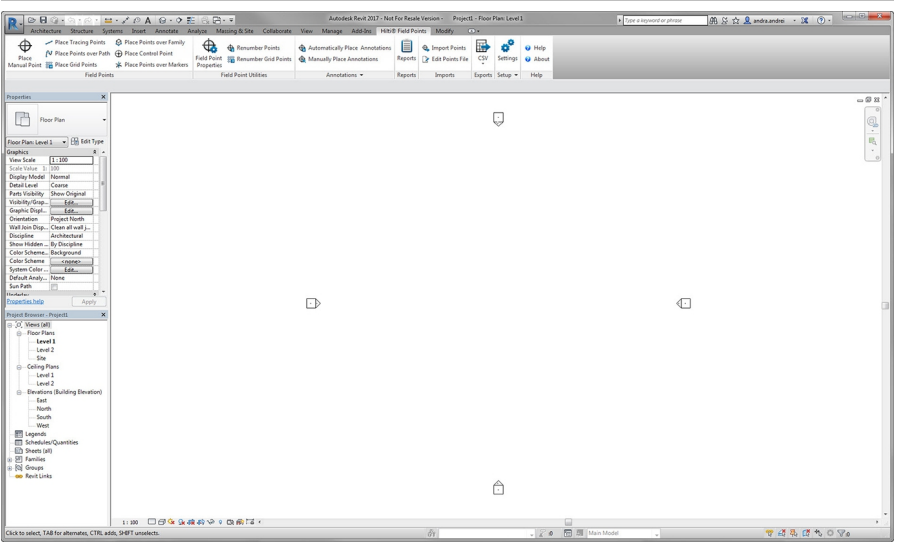

**Hilti ®** Field Points présente des rubans de menus qui permettent d'accéder facilement aux fonctions disponibles.

La configuration générale de la fenêtre correspond à celle de la fenêtre de l'application Revit® .

#### **1.2.1 Ruban de menus PROFIS Field Points** Place Tracing Points 2 Place Points over Family ď ⊕  $\bigoplus$  $\bigoplus$  Automatically Place Annotations  $\bigoplus$   $\bigoplus$  Import Points 殿 **A** Renumber Points **Q** Help N Place Points over Path (+) Place Control Point Place Field Point ( ) Renumber Grid Points ( ) Manually Place Annotations<br>Properties Reports & Edit Points File CSV Settings & About Manual Point # Place Grid Points \* \* Place Points over Markers **Field Points Field Point Utilities** Annotations v Reports Imports Exports Setup  $\star$  Help

La barre d'onglets PROFIS Field Points permet d'accéder facilement aux commandes de programme. Un onglet peut contenir des groupes de fonction et des zones d'affichage. La barre d'onglets fait partie de la bande de menus du logiciel et occupe tout le haut de l'écran du logiciel Revit® .

#### **Remarque** ₩

Toutes les instructions fournies dans la présente notice d'utilisation se rapportent aux commandes de la barre d'onglets PROFIS Field Points. Si vous démarrez Revit, cela dépend de vos réglages de paramètres Revit, si le ruban de menus PROFIS Field Points est affiché ou non. Si le ruban de menus est replié, vous devez le redéployer pour pouvoir suivre les instructions.

## **1.2.2 Fonctions du ruban de menus**

Les rubans de menus contiennent des commandes qui sont requises pour travailler avec le logiciel Field Point.

#### <span id="page-6-0"></span>**1.2.3 Panneaux de fonctions ancrés ou flottants**

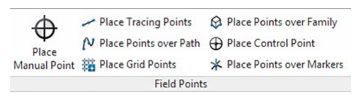

Vous pouvez ancrer ou déplacer librement les panneaux de fonctions. L'illustration suivante montre un panneau de fonctions flottant.

- 1. Lorsque l'élément de commande est déployé, cliquez sous le ruban de menus sur le panneau de fonctions que vous voulez déplacer.
- 2. Faites glisser le panneau de fonctions à la position voulue puis relâchez la souris.

Pour ancrer à nouveau le panneau de fonctions au ruban de menus, cliquez sur le point de préhension et tirez le panneau à la position voulue sur le ruban de menus. Relâchez la souris sitôt que le panneau de fonctions est à la position voulue.

## **1.2.4 Afficher et masquer des outils**

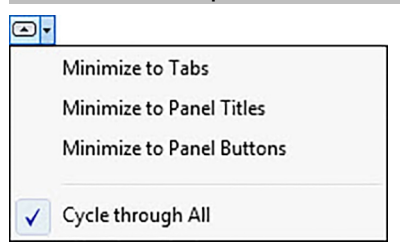

Comme il apparaît dans le menu, les éléments de commande peuvent aussi être représentés de diverses façons.

Si l'option **Tout parcourir** est activée, cliquez sur **[o]** aussi souvent que nécessaire jusqu'à ce que la vue choisie vous convienne.

### **1.2.5 Boutons de commande/barre d'icônes**

Votre application Autodesk offre plusieurs possibilités d'ouverture de modules à l'aide du logiciel PROFIS Field Points.

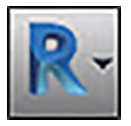

Le bouton de commande Application permet d'exécuter plusieurs tâches telles qu'imprimer, enregistrer ou exporter votre dessin dans d'autres formats. Si vous cliquez sur le bouton de commande Application, un menu apparaît. Cliquez sur la tâche choisie.

## **1.2.5.1 Barre d'outils à accès rapide**

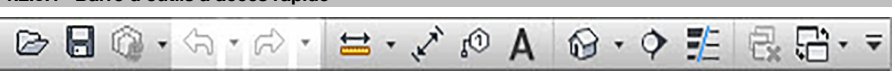

La barre d'outils à accès rapide se trouve généralement en haut dans la fenêtre Revit. Vous pouvez ajouter à la barre d'outils à accès rapide les commandes les plus fréquemment utilisées.

- 1. Pour ce faire, allez à la **barre d'outils à accès rapide** dans l'angle supérieur gauche de la fenêtre principale.
- 2. Cliquez sur  $\overline{\odot}$ .

La liste des options s'affiche.

- Les icônes précédées d'une coche se trouvent dans la barre d'outils à accès rapide.
- Pour ajouter à la barre d'outils les éléments qui ne sont pas cochés, cliquez sur l'option correspondante. L'élément est alors ajouté à la barre. La prochaine fois que vous ouvrez la liste des options, l'élément concerné sera également coché.

## <span id="page-7-0"></span>**OU**

 $Cu$ 

V  $\checkmark$  $\overline{\phantom{a}}$  $\overline{\phantom{a}}$ ✓  $\overline{\phantom{0}}$  $\overline{ }$ V  $\overline{\phantom{a}}$  $\overline{ }$ ✓  $\checkmark$  $\checkmark$ ✓

- 1. Si un élément n'est pas disponible dans les options, cliquez à n'importe quel endroit de la barre d'icônes à l'aide d'un clic du bouton droit de la souris puis cliquez sur **Personnaliser la barre d'outils à accès rapide**.
- 2. Dans la boîte de dialogue Personnaliser l'interface utilisateur, cliquez sur la commande de barre d'icônes souhaitée.
- 3. Tirez-la ensuite vers la barre d'outils à accès rapide.

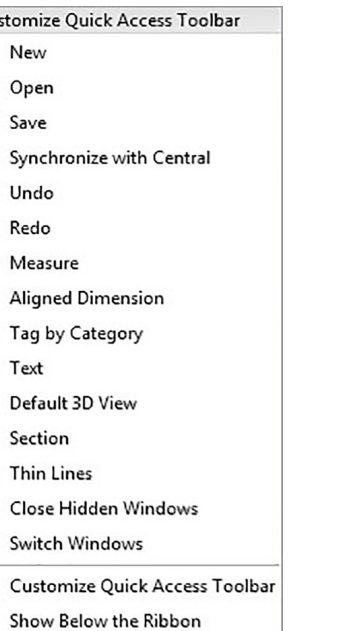

## **1.2.6 Préparatifs**

Seuls quelques préparatifs sont nécessaires avant de pouvoir utiliser PROFIS Field Points.

- Créez votre modèle Revit.
- Utilisez le logiciel PROFIS Field Points pour définir des points de mesure.

## **1.2.6.1 Remarques importantes**

Prenez note du fait que certaines variables de dessin Revit doivent impérativement être prises en compte lors de l'utilisation du logiciel PROFIS Field Points :

## • **Style de cotation (DIMSTYLE)**

Le style de cotation en vigueur détermine la présentation.

• **Unités (UNITS)**

Les unités sélectionnées (métriques ou britanniques) sont reprises dans les boîtes de dialogue de PROFIS Field Points.

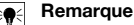

**Hilti** recommande, avant toute utilisation du logiciel PROFIS Field Points, d'aller d'abord dans le menu Configuration. Ce module permet définir les paramètres par défaut des points de mesure qui sont utilisés dans l'ensemble du système.

## <span id="page-8-0"></span>**2 Utilisation**

## **2.1 Configuration**

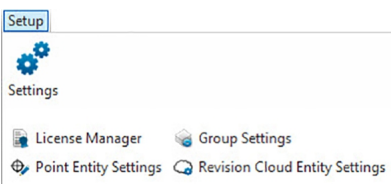

Dans la zone **Configuration**, vous pouvez définir les paramètres par défaut des paramètres relatifs aux points de mesure et éléments de points de mesure, ainsi qu'à l'interface utilisateur personnalisable (CUI). **Étapes rapides : PROFIS Field Points** → **Configuration**

- 1. Dans l'onglet **PROFIS Field Points**, allez sur **Configuration**.
- 2. Cliquez sur le lien voulu.

**Gestion de licence Field Point Réglages** → Page 7 **Paramètres des éléments Field Point** [→ Page 12](#page-13-0)

**2.1.1 Field Point Réglages**

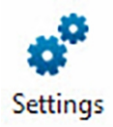

<span id="page-9-0"></span>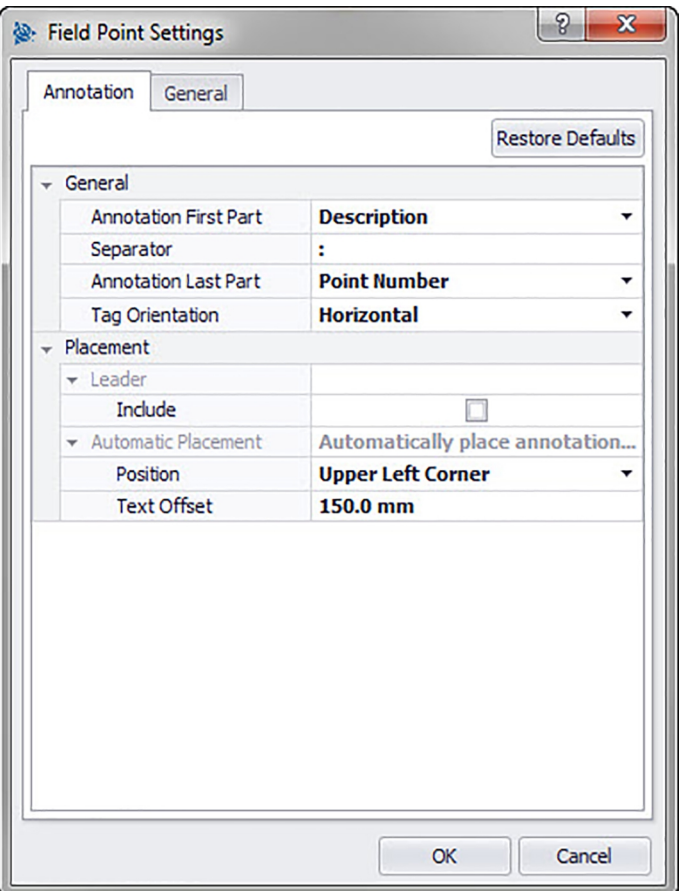

Le module Paramètres Field Point vous permet de définir des réglages par défaut qui s'appliquent à l'ensemble du système. Vous pouvez modifier ces paramètres pour certains types de point, néanmoins, toutes les modifications que vous faites hors de la fenêtre **Paramètres du point de mesure** ne s'appliquent pas à vos réglages par défaut. **Hilti** recommande de définir des paramètres par défaut, car ceci simplifie nettement la définition des points de mesure.

# **Remarque**

Après avoir apporté des modifications et que souhaitiez restaurer les paramètres d'usine par défaut, cliquez sur **Restaurer les valeurs par défaut**. Veuillez noter que la restauration des paramètres par défaut entraîne la perte de tous les paramètres définis par l'utilisateur.

## **Étapes rapides : Configuration** →**Paramètres**

- 1. Dans la zone **Configuration**, cliquez sur **Paramètres**. La fenêtre Field Point s'ouvre.
- 2. Cliquez sur l'onglet choisi.
- **Remarque** → Page 8

```
Général → Page 10
```
## **2.1.1.1 Annotations**

L'onglet **Annotations relatives aux paramètres du point de mesure** permet de définir comment le logiciel doit s'y prendre avec les **Annotations**, lorsque vous définissez vos points de mesure. **Étapes rapides : Paramètres du point de mesure** → **Onglet Annotations**

<span id="page-10-0"></span>Il est possible de définir des réglages par défaut pour le contenu, l'apparence et le placement des annotations. Ces réglages par défaut restent actifs jusqu'à ce que, avec le bouton de commande **Restaurer les valeurs par défaut**, les paramètres par défaut soient restaurés. Les annotations déjà placées dans le dessin ne sont pas influencées par ces modifications.

## **2.1.1.1.1 Général**

Le panneau de fonctions **Général** permet de déterminer les propriétés suivantes :

## **Annotations préfixe** :

Cliquez sur  $\blacktriangleright$  et choisissez le réglage pour le préfixe d'annotation.

## **Séparateur**

Ce réglage permet de définir le séparateur entre préfixe et suffixe des annotations. Des séparateurs bien visibles sont par exemple :

- Deux points :
- Point .
- Tiret -

# **Remarque**

S'il n'y a pas de prescriptions au regard de ces signes, vous pouvez utiliser le séparateur de votre choix.

## **Suffixes d'annotations**

• Cliquez sur  $\div$  et choisissez le réglage pour le suffixe d'annotation.

## **Hauteur de texte**

• Entrez la hauteur de texte (selon le réglage choisi en millimètre/pouce).

## **Style de texte**

• Cliquez sur  $\blacktriangleright$  et choisissez un style dans la liste.

## **Niveau d'annotation**

Cliquez sur  $\div$  et choisissez le niveau d'annotation.

## **2.1.1.1.2 Placement**

Le panneau de fonctions **Placement** permet de déterminer les propriétés suivantes : **Ajouter une ligne directrice**

• Pour ajouter une ligne directrice à l'annotation, activez la case à cocher  $\sqrt{\phantom{a}}$ .

## **Remarque**

La présentation de la ligne directrice est déterminée par la commande DIMSTYLE actuelle.

• Si vous activez la case à cocher **Inclure**, le champ Décalage Pointe de la flèche s'affiche. Entrez une valeur (selon les réglages, en millimètres/pouces), pour définir la distance entre la pointe de la flèche et le point de mesure.

## **Placement automatique**

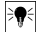

## **Remarque**

Ce réglage sert lorsque vous placez des points alors que les annotations sont réglées sur **Automatique**.

Dans le panneau de fonctions **Placement automatique**, procédez comme suit :

• **Position**

Cliquez sur  $\sim$  pour définir le placement de l'annotation relative au point de mesure.

## • **Décalage de texte**

Entrez cette valeur de propriété (selon le réglage choisi, en millimètres/pouces) pour définir la distance entre le texte et le point de mesure.

## • **Décalage de texte avec ligne directrice**

Entrez cette valeur de propriété (selon le réglage choisi, en millimètres/pouces) pour définir la distance entre la ligne directrice du texte et le point de mesure.

Placement manuel

<span id="page-11-0"></span>Dans la zone **Placement manuel**, activez la case à cocher **Tourner après le placement**  $\sqrt{ }$ . Ainsi, une annotation peut être tournée manuellement après le placement.

## **2.1.1.1.3 Terminer les paramètres d'annotation**

• Pour finir, cliquez sur **OK**.

**2.1.1.2 Général**

## **OU**

• Cliquez sur l'onglet **Général** → Page 10.

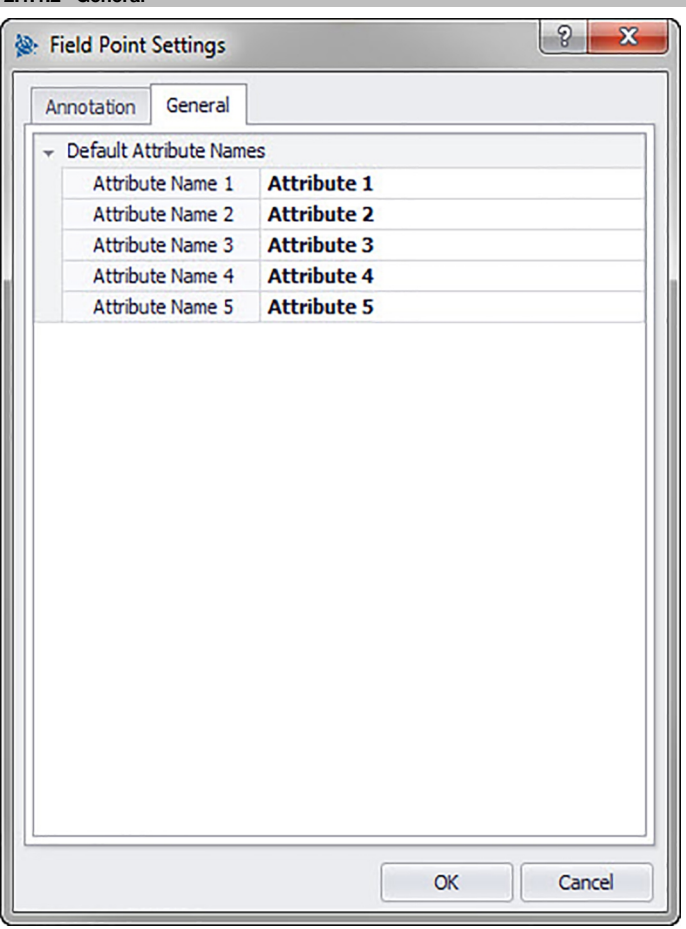

Les attributs fournissent au personnel sur le terrain des informations détaillées sur un point de mesure, par exemple s'il s'agit d'un crochet, d'une vis ou d'un manchon. Les noms d'attributs sont affichés à chaque insertion d'un point de mesure ainsi que dans la fenêtre Configuration des propriétés.

**Étapes rapides :** Field Point Paramètres [→ Page 7](#page-8-0) → **Onglet Quickinfo**

Vous pouvez attribuer jusqu'à cinq attributs chacun de 64 caractères.

#### **Remarque** ╞♥╡

Veuillez noter que les attributs définis sous **Paramètres** → **Général** sont des réglages par défaut. Vous pouvez attribuer des attributs spécifiques à des points lorsque vous placez ou éditez des points.

## <span id="page-12-0"></span>**2.1.2 Gestion de licence**

## **2.1.2.1 Demander la licence Field Points**

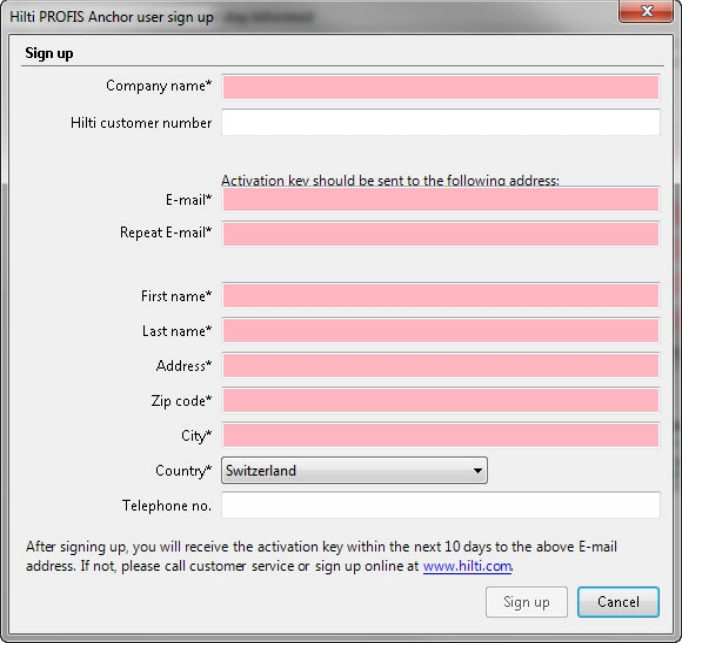

#### <sup>≽</sup> **Remarque**

Les champs marqués d'un astérisque \* sont obligatoires.

- 1. Dans le ruban de menus, cliquez sur **Configuration**.
- 2. Cliquez sur **Gestionnaire de licence**.

La fenêtre de connexion apparaît.

3. Cliquez sur **Enregistrer**.

La fenêtre de demande de licence apparaît.

- 4. Remplissez les champs.
- 5. Cliquez sur **Envoyer**.

# **Remarque**

Le code d'activation vous sera envoyé dans les prochains jours à l'adresse email spécifiée ci-dessus.

## <span id="page-13-0"></span>**2.1.2.2 Activation de la licence Field Points**

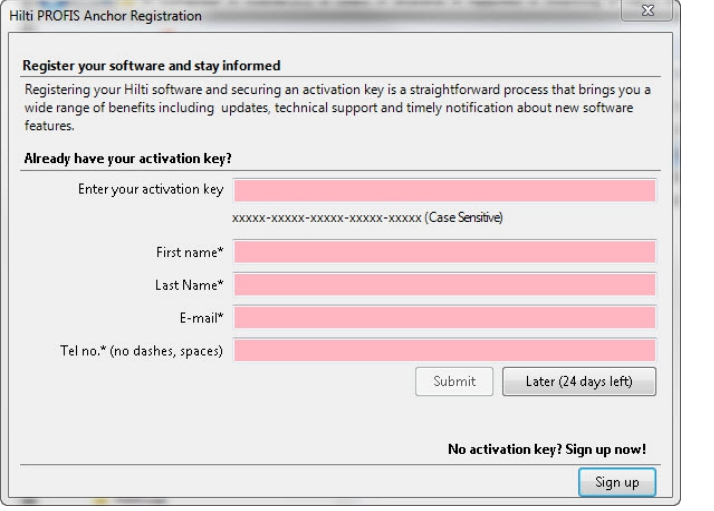

#### **Remarque**  $\Rightarrow \bullet \in$

Les champs marqués d'un astérisque \* sont obligatoires.

Pour pouvoir essayer PROFIS Revit pendant 30 jours, cliquez sur **Ultérieurement**. Le nombre entre parenthèses indique le nombre de jours restants.

- 1. Dans le ruban de menus, cliquez sur **Configuration**.
- 2. Cliquez sur **Gestionnaire de licence**. La fenêtre de connexion apparaît.
- 3. Remplissez les champs.
- 4. Cliquez sur **Envoyer**.
- 5. Cliquez sur **Enregistrer**.

## **2.1.3 Paramètres des éléments de point**

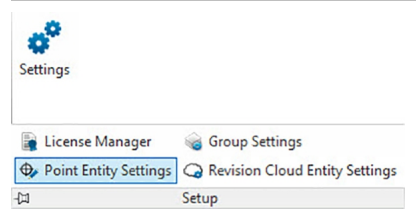

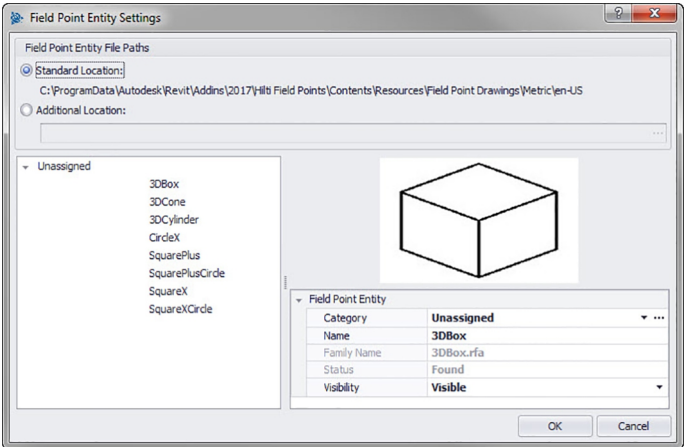

Paramètres des éléments Field Point vous permet de :

- Renommer et organiser les éléments que vous souhaitez utiliser en tant que points de mesure dans vos dessins.
- Classer les éléments par catégorie pour pouvoir les retrouver plus facilement.
- Gérer la disponibilité des éléments de cette fenêtre.

Les éléments de dessin Field Points peuvent être enregistrés à deux endroits :

À un endroit d'enregistrement standard, partiellement déterminé lors de l'installation de PROFIS Field Points. **OU**

À un autre endroit défini par l'utilisateur.

Les dessins enregistrés à cet endroit apparaissent dans la liste des éléments avant tout dans la catégorie Non attribué. Si vous attribuez les éléments aux catégories souhaitées, la liste se réorganise selon les catégories que vous avez créées.

## **Étapes rapides : Configuration** → → **Paramètres des éléments de point**

## **Boîte de dialogue Toutes les insertions de points → Catégorie →**

Vous pouvez modifier les propriétés d'un élément de point de mesure comme suit :

1. Sélectionnez votre lieu d'intervention en cliquant sur le champ d'option **Lieu par défaut** ou **Lieu défini par l'utilisateur**.

#### **Remarque** ╞♥╡

Si vous choisissez **Lieu défini par l'utilisateur**, vous devez aussi indiquer l'endroit où l'élément de point de mesure sera enregistré. Cliquez sur  $\cdots$  pour aller jusqu'à l'endroit voulu. La liste des éléments de points de mesure comprend des contenus qui ont été enregistrés à l'endroit choisi.

1. Dans la zone gauche de la fenêtre, cliquez sur l'élément de point de mesure que vous voulez utiliser.

2. Dans la zone Élément Field Point, vous pouvez modifier les propriétés suivantes :

## **Catégorie**

Cliquez sur  $\div$  et choisissez une catégorie dans la liste. Vous pouvez aussi créer une nouvelle catégorie en cliquant sur .... Vous trouverez des informations détaillées relatives à la gestion des catégories dans la section Liste des catégories [→ Page 14](#page-15-0).

## **Nom**

Donnez un nom à l'élément. Les noms d'élément doivent être univoques au regard des chemins de fichiers des éléments de points de mesure. Ceci permet d'assurer que vous choisissez l'élément correct dans la liste des **Noms d'élément**, lorsque vous définissez vos points de mesure.

#### **Nom du dessin d'élément**

Ce champ affiche le nom de fichier réel du dessin (non modifiable).

## **État**

Ce champ contient des informations sur l'état actuel du fichier de dessin, par exemple **Trouvé** ou **Non trouvé** (non modifiable).

## **Visibilité**

<span id="page-15-0"></span>Cliquez sur  $\bullet$  et choisissez l'état de visibilité de l'élément dans la liste. L'option Masqué masque l'élément dans la liste de sélection des **Noms d'élément**. L'option Visible rend l'élément visible dans la liste de sélection des **Noms d'élément**.

3. Vous pouvez modifier les propriétés de tous les éléments à cet endroit d'enregistrement. Pour terminer, cliquez sur **OK** pour enregistrer les modifications.

## **2.1.3.1 Liste des catégories**

Dans la fenêtre Liste des catégories, vous pouvez créer d'autres catégories à sélectionner dans la fenêtre **Paramètres des éléments de points de mesure**. Les catégories vous aident à organiser vos éléments de points de mesure.

**Étapes rapides : Paramètres des éléments de points de mesure** → **Catégorie** →

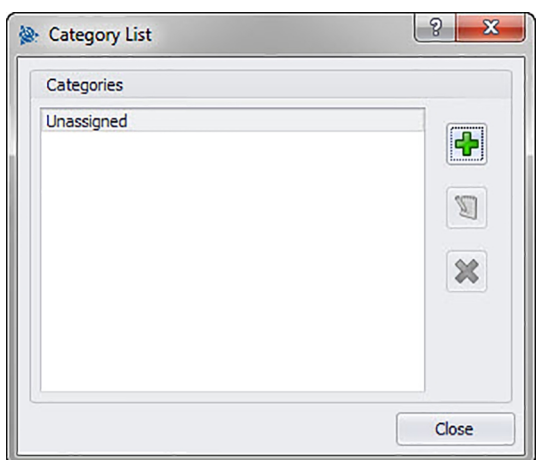

## **2.1.3.1.1 Ajouter des catégories**

1. Cliquez sur → entrez le **Nom de catégorie** → cliquez sur **OK**.

#### **Remarque** ╞♥╡

La catégorie Non attribué n'est pas modifiable. Elle est disponible par défaut dans le système.

- 1. Cliquez sur la catégorie que vous souhaitez modifier.
- 2. Cliquez sur → entrez le **Nom de catégorie** → cliquez sur **OK**.

## **2.1.3.1.2 Supprimer des catégories**

1. Cliquez sur la catégorie que vous souhaitez supprimer  $\rightarrow$  cliquez sur  $\mathcal{X}$ .

#### **Remarque** ╞♥⋵

Une catégorie en cours d'utilisation ne peut pas être supprimée. Si la catégorie est utilisée par le logiciel, le bouton  $\mathbf{\hat{x}}$  n'est pas disponible.

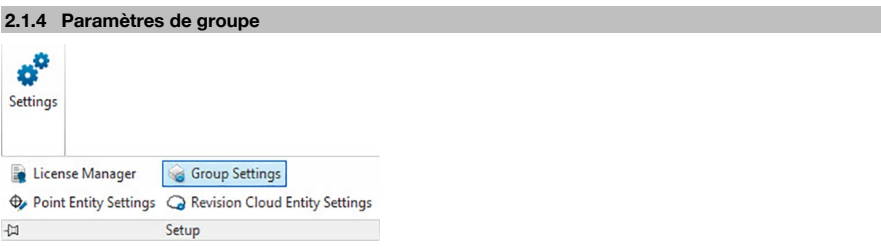

<span id="page-16-0"></span>Le logiciel PROFIS Field Points pour Revit vous permet de créer des groupes personnalisés pour des points dans votre modèle. Cette fonction vous permet de simuler des calques dans votre modèle Revit (comme dans AutoCAD®). Vous pouvez ainsi mieux définir des points de mesure importés.

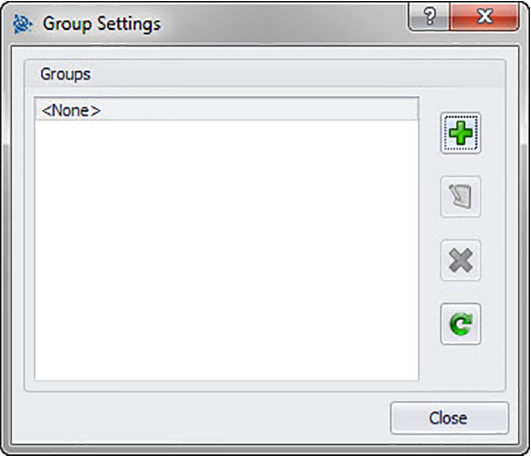

## **Étapes rapides : Configuration** → **Paramètres de groupe**

## **Ajouter un groupe**

- 1. Dans la boîte de dialoque **Paramètres de groupe**, cliquez sur  $\frac{1}{2}$ .
- 2. Dans la boîte de dialogue **Ajouter un nom de groupe**, entrez le **Nom** du groupe.
- 3. Cliquez sur **OK**.

La vue des groupes apparaît dans la liste **Groupes**. Celle-ci est disponible au choix lors de l'opération Importer des points [→ Page 48](#page-49-0) dans le logiciel PROFIS Field Points.

## **Renommer un groupe**

- 1. Dans la boîte de dialogue **Paramètres de groupe**, cliquez sur  $\Box$ .
- 2. Dans la boîte de dialogue **Éditer le nom de groupe**, entrez le nouveau **Nom** de groupe.
- 3. Cliquez sur **OK**.

Le nouveau nom de groupe apparaît dans la liste **Groupes**. Celle-ci est disponible au choix lors de l'opération Importer des points [→ Page 48](#page-49-0) dans le logiciel PROFIS Field Points.

## **2.1.4.1 Supprimer un groupe**

- 1. Dans la boîte de dialogue **Paramètres de groupe**, cliquez sur le groupe que vous voulez supprimer.
- 2. Cliquez sur  $\mathbf{\mathbf{\times}}$ .

#### **Remarque** ₩

Un des groupes utilisé par l'application PROFIS Field Points ne peut pas être supprimé.

## **2.1.4.2 Actualiser les groupes**

Il peut s'avérer nécessaire de temps à autre d'actualiser la liste des groupes.

• Cliquez sur  $\mathbf c$  pour actualiser la liste.

## **2.1.5 Paramètres des nuages de révision**

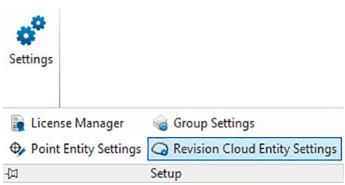

<span id="page-17-0"></span>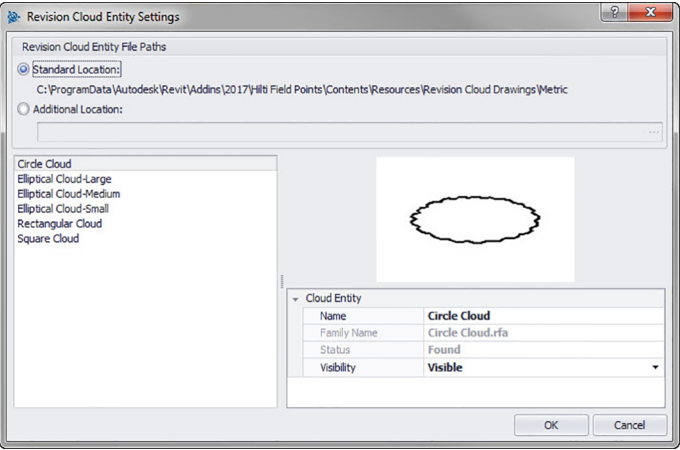

Les réglages des éléments des nuages de révision vous permettent de définir des dessins/formes, avec lesquels vous souhaitez marquer les révisions de points. Cette fonction s'utilise avec la fonction Importer des points [→ Page 48,](#page-49-0) afin de mettre en évidence les divergences entre le dessin d'origine et les points définis sur le terrain. L'élément de nuage de révision est défini par un point qui ne se trouve pas dans la plage de tolérance des éléments importés.

Les éléments des nuages de révision peuvent être enregistrés à deux endroits :

À un endroit d'enregistrement standard, partiellement déterminé lors de l'installation de PROFIS Field Points. **OU**

À un autre endroit défini par l'utilisateur.

## **Étapes rapides : Configuration** → → **Paramètres de l'élément de nuage de révision**

1. Sélectionnez votre lieu d'intervention en cliquant sur le champ d'option **Lieu par défaut** ou **Lieu défini par l'utilisateur**.

#### **Remarque** ₩

Si vous choisissez **Lieu défini par l'utilisateur**, vous devez aussi indiquer l'endroit où l'élément de point de mesure sera enregistré. Cliquez sur  $\cdots$  pour aller jusqu'à l'endroit voulu. La liste des éléments de points de mesure comprend des contenus qui ont été enregistrés à l'endroit choisi.

- 1. Cliquez dans la zone gauche de la fenêtre sur l'élément de nuage de révision que vous voulez utiliser.
- 2. La zone Élément de nuage de révision vous permet de modifier les propriétés suivantes :

## **Nom**

Donnez un nom à l'élément. Les noms d'élément doivent être univoques au regard des chemins de fichiers des éléments de points de mesure. Ceci permet d'assurer que vous choisissez la forme correcte dans la liste des noms d'élément, lorsque vous définissez vos points de mesure.

### **Visibilité**

Cliquez sur  $\bullet$  et choisissez l'état de visibilité de l'élément dans la liste. L'option Masqué masque l'élément dans la liste de sélection des **Noms d'élément**.

L'option Visible rend l'élément visible dans la liste de sélection des **Noms d'élément**.

3. Vous pouvez modifier les propriétés de tous les éléments à cet endroit d'enregistrement. Pour terminer, cliquez sur **OK** pour enregistrer les modifications.

## **2.1.6 Paramètres des éléments marques**

La commande Paramètres des éléments marques vous permet de définir des valeurs par défaut des paramètres des éléments de marque.

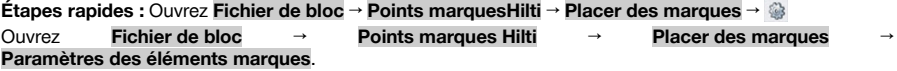

#### <span id="page-18-0"></span>**Remarque** ₩

Pour choisir un lieu défini par l'utilisateur, vous devez aussi indiquer le lieu d'enregistrement pour l'élément de point de mesure. Cliquez sur  $\cdots$  pour naviguer jusqu'au lieu choisi. La liste des chemins de fichiers des éléments marques contient tous les contenus enregistrés au lieu choisi.

- 1. Pour modifier les propriétés d'une marque, procédez comme suit :
- 2. Sélectionnez votre lieu de travail en cliquant sur le champ d'option Lieu par défaut ou Lieu défini par l'utilisateur.
- 3. Cliquez dans la zone gauche de la fenêtre sur la marque que vous voulez utiliser.
- 4. Vous pouvez modifier les propriétés suivantes dans la zone Élément marque :

#### **Nom**

Attribuez un nom à la marque. Les noms d'élément de marque doivent être univoques au regard des chemins de fichiers des éléments. Ceci permet d'assurer que vous choisissez l'élément correct dans la liste des noms de marques, lorsque vous définissez vos points de mesure.

#### **Nom de bloc**

Ce champ affiche le nom de fichier réel du modèle (non modifiable).

## **État**

Ce champ contient des informations sur l'état actuel du fichier de modèle, par exemple Trouvé ou Non trouvé (non modifiable).

## **Visibilité**

Cliquez sur  $\blacktriangleright$  et choisissez l'état de visibilité de l'élément parmi les options suivantes.

L'option Masqué masque l'élément dans la liste de sélection des noms d'élément.

L'option Visible rend l'élément visible dans la liste de sélection des noms d'élément.

5. Vous pouvez modifier les propriétés de toutes les marques à cet endroit d'enregistrement. Pour terminer, cliquez sur OK pour enregistrer les modifications.

## **2.2 Field Points**

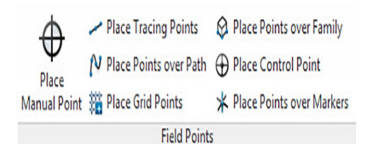

Le groupe de fonctions Field Points vous permet de définir des marques pour différents points dans votre dessin. Ces informations peuvent être exportées dans des formats compatibles avec de nombreux instruments de mesure. Ceci permet une implémentation plus rapide à l'aide de votre plateforme logicielle Revit.

## **Étapes rapides : PROFIS Field Points** → **Points de mesure**

Dans l'onglet PROFIS Field Points, allez sur le groupe Field Points. Vous trouverez de plus amples informations sur la définition des différents types de points dans les sections respectives des pages suivantes.

#### **Placer manuellement un point [→ Page 18](#page-19-0)**

Cette fonction vous permet de placer manuellement différents points. Les points peuvent être placés librement dans l'espace ou sur des objets. Ce faisant, vous pouvez configurer les propriétés suivantes : calques, placement d'annotation, point de départ et hauteur. De plus, vous pouvez attribuer jusqu'à 5 attributs personnalisés.

## **Placer des points de trace [→ Page 20](#page-21-0)**

Les points de trace permettent de placer des points sur une ligne simple ou double le long de la distance menant à un objet. Les points de mesure Field Points peuvent être placés aux points choisis. En guise d'alternative, vous pouvez aussi choisir les points de début et de fin sur un segment d'un objet rectiligne. Vous pouvez placer des points supplémentaires à des intervalles que vous pouvez définir.

#### $\geqslant$ **Remarque**

Les points de trace ne suivent pas le parcours d'une polyligne.

## **Placer des points selon un chemin [→ Page 23](#page-24-0)**

Cette fonction vous permet de placer des points le long d'un chemin. Ceci peut être utile pour des tâches telles que la disposition de courbes, de plaques ou de trajets sous-terrains. Vous pouvez placer des points sur des arcs, des lignes, des polylignes, des polylignes 3D ou des splines.

## <span id="page-19-0"></span>**Placer des points de grille [→ Page 27](#page-28-0)**

Cette commande vous permet de placer des points d'objet suivant le schéma de numérotation choisi. Les points sont placés sur des points d'intersection de grille. Ce faisant, vous pouvez configurer les propriétés suivantes : calques, placement d'annotation, types d'élément, numéro du point de départ, hauteur et emplacement du point de mesure. De plus, vous pouvez attribuer jusqu'à 5 attributs personnalisés.

## **Placer un point de mesure sur une famille [→ Page 29](#page-30-0)**

Cette commande vous permet de placer des points de mesure exactement sur des familles. Sitôt que le placement du point de mesure est réglé pour une famille, le point de mesure est placé pour toutes les familles identiques dans le modèle. Ce faisant, vous pouvez configurer les propriétés suivantes : placement d'annotation, nombre d'éléments, numéro du point de départ, hauteur et position du point de mesure. De plus, vous pouvez attribuer jusqu'à cinq annotations personnalisées.

#### **Placer un point de contrôle [→ Page 32](#page-33-0)**

Les points de contrôle sont définis par l'équipe d'arpenteurs et servent à localiser des lieux sur le terrain ou à l'intérieur d'un bâtiment.

## **Placer des points sur une marque [→ Page 34](#page-35-0)**

Cette commande vous permet de placer des points de mesure par famille au sein d'une famille avec une marque ou des caractères génériques.

## **2.2.1 Placer manuellement des points**

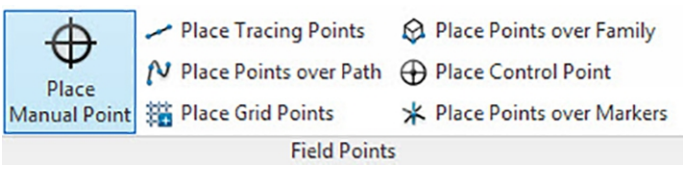

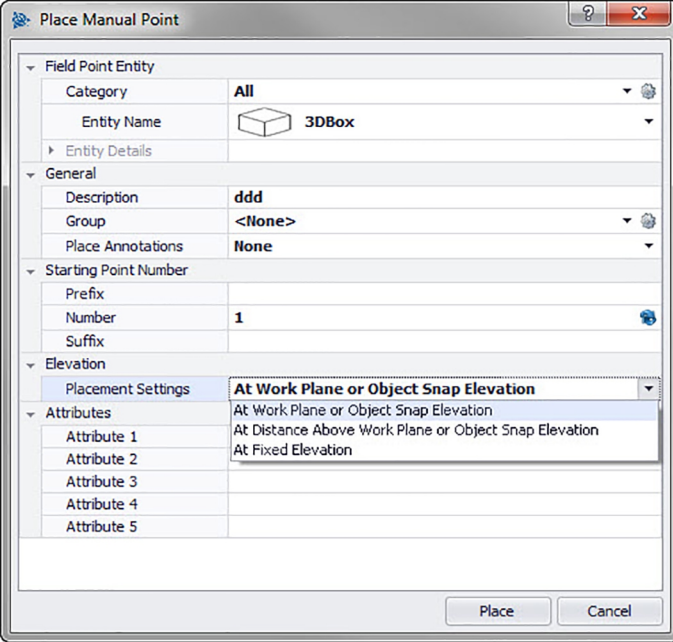

Dans la fenêtre Placer manuellement des points Field Points, vous pouvez placer manuellement certains points. Les points peuvent être placés librement dans l'espace ou sur des objets. Ce faisant, vous pouvez configurer les propriétés suivantes : calques, placement d'annotation, point de départ et hauteur. De plus, vous pouvez attribuer jusqu'à 5 attributs personnalisés.

## **Étapes rapides : Points de mesure** → **Placer manuellement un point Field Point**

• Allez au groupe **Points de mesure** et cliquez sur **Placer manuellement un point**.

<span id="page-20-0"></span>• Pour placer des points sur des objets, procédez comme suit :

### **2.2.1.1 Élément Field Point**

### **Catégorie**

Cliquez sur  $\rightarrow$  et choisissez la catégorie appropriée dans la liste. Pour modifier les paramètres, cliquez sur à côté du champ **Catégorie**. La fenêtre Field Point Paramètres [→ Page 7](#page-8-0) réapparaît. Dans cette fenêtre, vous pouvez modifier les réglages/propriétés d'un point avant de le placer.

#### **Nom d'élément**

Cliquez sur  $\rightarrow$  et choisissez le **Nom d'élément** approprié dans la liste qui désigne le point ou le jeu de points de mesure.

#### **Détails de l'élément**

Cliquez sur pour développer la zone **Détails de l'élément** et afficher le **Nom du dessin d'élément**, le **Lieu d'enregistrement du fichier** et l'information **Charger dans le dessin** relatifs au point de mesure concerné.

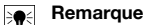

Ces champs sont non modifiables.

## **2.2.1.2 Général**

## **Description**

Entrez une **Description** de ce champ. Cela indique à quoi sert le point de mesure.

#### **Groupe**

Cette fonction vous permet d'attribuer/de créer des groupes définis par l'utilisateur lorsque vous importez des points dans votre modèle. Cette fonction vous permet de simuler des calques dans votre modèle Revit (comme dans AutoCAD**®**) pour mieux définir les points de mesure importés. Vous pouvez cliquer sur pour sélectionner un groupe existant dans la liste, ou sur pour sélectionner un nouveau groupe [→ Page 14](#page-15-0).

## **Placer des annotations**

Pour placer des annotations relatives à un point ou à un jeu de points, cliquez sur  $\rightarrow$  et choisissez selon quelle méthode vous souhaitez placer vos annotations.

## ₩

**Remarque**

Les annotations contiennent des informations sur les marques relatives à un point et se placent à l'aide de Configuration → Paramètres [→ Page 8.](#page-9-0)

## **2.2.1.3 Numéro du point de départ**

#### **Préfixe**

Le préfixe est un identifiant défini par l'utilisateur, qui est automatiquement inséré avant le champ de numéro (cf. point suivant). Vous pouvez définir jusqu'à 6 caractères en tant que préfixe.

## **Numéro**

Entrez le numéro de départ de ce point ou jeu de points. Entrez un nombre entre 1 et 999.999.999. Si le dessin contient déjà des points de mesure, cliquez sur  $\bullet$  pour obtenir le numéro suivant (en tant compte des préfixes et suffixes afférents), si vous voulez poursuivre la séquence de numérotation.

#### **Suffixe**

Le suffixe est un identifiant défini par l'utilisateur, qui est automatiquement inséré après le champ de numéro (cf. point précédent). Vous pouvez définir jusqu'à 6 caractères en tant que suffixe.

#### **Remarque** ╞♥╡

Le nombre total de caractères utilisés pour l'identifiant à partir de préfixe-numéro-suffixe ne doit pas dépasser 16. **Hilti** recommande de limiter le nombre de caractères pour chaque champ pour ne pas dépasser la limite de 16 caractères.

#### **2.2.1.4 Hauteur**

#### **Paramètres de placement en hauteur**

Cette propriété vous permet de définir le placement en hauteur d'un point ou jeu de points. Cliquez sur  $\sim$ et choisissez un réglage dans la liste.

• **Hauteur d'accrochage aux objets**

## <span id="page-21-0"></span>• **Hauteur à distance de l'objet**

Entrez la distance par rapport à la hauteur d'accrochage aux objets (selon le réglage choisi en millimètre/pouce). Si vous avez choisi cette option, vous devez entrer une distance.

#### • **Hauteur fixe**

Indiquez la hauteur absolue (la distance du point par rapport à la hauteur zéro) en millimètre/pouce (selon le réglage choisi). Si vous avez choisi cette option, vous devez entrer une hauteur absolue.

### **2.2.1.5 Attributs**

Vous pouvez entrer jusqu'à 5 attributs pour affiner la définition du ou des point(s) de mesure. 62 caractères sont disponibles pour chaque attribut.

#### **Remarque** ₩

Les désignations d'attributs sont définies sous Configuration → Paramètres [→ Page 8.](#page-9-0)

## **2.2.1.6 Placer des points**

- 1. Si vous avez défini les propriétés des points, cliquez sur **Placer**. La boîte de dialogue des points se referme et votre dessin apparaît à l'écran.
- 2. Cliquez à l'endroit dans le dessin où vous voulez placer des points. Vous pouvez cliquer sur d'autres endroits pour y placer des points.
- 3. Si vous avez défini tous vos points, appuyez sur **Enter** sur votre clavier. Les points sont alors placés aux endroits choisis.

#### **Remarque** ╞♥╡

Vous pouvez aussi placer un ou plusieurs points, modifier leurs paramètres puis placer d'autres points, sans avoir à terminer l'opération entre temps (en appuyant sur **Enter).** Si vous voulez modifier leurs paramètres pendant le placement des points, procédez comme suit :

Cliquez sur le texte du paramètre dans la ligne directrice.

**OU**

Cliquez sur la ligne directrice, entrez S et appuyez sur **Enter**.

**OU**

Cliquez avec le bouton droit de la souris puis choisissez Paramètres dans le menu contextuel.

La boîte de dialogue des points réapparaît. Pour modifier les paramètres, procédez comme décrit précédemment.

#### **2.2.2 Placer des points de trace**

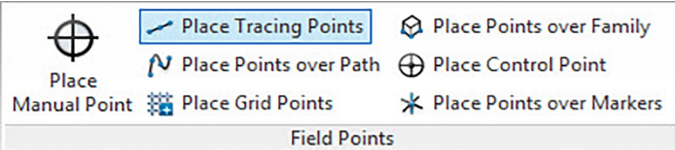

Les points de trace permettent de placer des points sur une ligne simple ou double le long de la distance menant à un objet. Les points de mesure Field Points peuvent être placés aux points choisis. En guise d'alternative, vous pouvez aussi choisir les points de début et de fin sur un segment d'un objet rectiligne. Vous pouvez placer des points supplémentaires à des intervalles que vous pouvez définir.

#### **Remarque** ₩

Les points de trace suivent le parcours d'une polyligne.

## **Étapes rapides : Points de mesure** → **Placer des points de trace**

- Allez au groupe **Points de mesure** → Cliquez sur **Placer des points de trace**.
- Pour placer des points de trace dans votre dessin, procédez comme suit :

<span id="page-22-0"></span>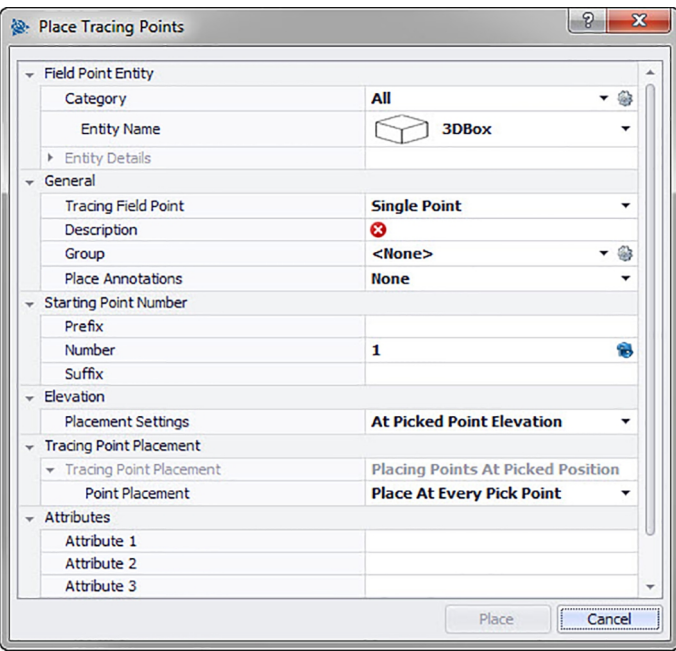

## **2.2.2.1 Élément Field Point**

#### **Catégorie**

Cliquez sur  $\bullet$  et choisissez la catégorie appropriée dans la liste. Pour modifier les paramètres, cliquez sur à côté du champ Catégorie. La fenêtre Paramètres Field Point [→ Page 7](#page-8-0) s'ouvre. Dans cette fenêtre, vous pouvez modifier les réglages/propriétés d'un élément de point de mesure avant de placer le point.

## **Nom d'élément**

Cliquez sur ▼ et choisissez le **Nom d'élément** approprié dans la liste qui désigne le point ou le jeu de points de mesure.

## **Détails de l'élément**

Cliquez sur  $\rightarrow$ , pour développer la zone Détails de l'élément et afficher le **Nom du point dans le dessin**, le **Lieu d'enregistrement du fichier** et l'information **Charger dans le dessin** relatifs au point de mesure concerné.

 $\overline{\bullet}$ 

**Remarque**

Ces champs sont non modifiables.

## **2.2.2.2 Général**

## **Placement de Field Point**

Cliquez sur  $\bullet$  et choisissez la méthode de placement des points de traceField Point dans la liste :

• **Point unique**

Cette option vous permet de placer un point unique dans votre dessin.

• **Point unique avec décalage**

Avec ce réglage, vous pouvez définir un décalage lors du placement d'un point unique. Si vous sélectionnez cette option, vous devez aussi entrer une valeur dans le champ Décalage de point par rapport au centre.

• **Point double**

Cette fonction permet de placer deux points en même temps, sur la base de la valeur de décalage par rapport au centre (cf. Description ci-après). Ce réglage est par exemple nécessaire lorsque deux lignes parallèles doivent être tracées et ce, des piquets au plafond.

## <span id="page-23-0"></span>**Description**

Entrez une description de ce champ. Cela indique à quoi sert le point de mesure.

## **Groupe**

Cette fonction vous permet d'attribuer/de créer des groupes définis par l'utilisateur lorsque vous importez des points dans votre modèle. Cette fonction vous permet de simuler des calques dans votre modèle Revit (comme dans AutoCAD **®** ) pour mieux définir les points de mesure importés. Vous pouvez cliquer sur pour sélectionner un groupe existant dans la liste, ou sur pour sélectionner un nouveau groupe [→ Page 14](#page-15-0).

### **Placer des annotations**

Pour placer des annotations relatives à un point ou à un jeu de points, cliquez sur  $\star$  et choisissez selon quelle méthode vous souhaitez placer vos annotations.

#### **Remarque** ₩

Les annotations contiennent des informations sur les marques relatives à un point et se placent à l'aide de Configuration → Paramètres [→ Page 8](#page-9-0).

## **2.2.2.3 Numéro du point de départ**

## **Préfixe**

Le préfixe est un identifiant défini par l'utilisateur, qui est automatiquement inséré avant le champ de numéro (cf. section Champ de texte). Vous pouvez définir jusqu'à 6 caractères en tant que préfixe.

## **Numéro**

Entrez le numéro de départ de ce point ou jeu de points. Entrez un nombre entre 1 et 999.999.999. Si le dessin contient déjà des points de mesure, cliquez sur **pour obtenir le numéro suivant (en tant compte** des préfixes et suffixes afférents), si vous voulez poursuivre la séquence de numérotation.

## **Suffixe**

Le suffixe est un identifiant défini par l'utilisateur, qui est automatiquement inséré après le champ de numéro (cf. point précédent). Vous pouvez définir jusqu'à 6 caractères en tant que suffixe.

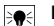

## **Remarque**

Le nombre total de caractères utilisés pour l'identifiant à partir de préfixe-numéro-suffixe ne doit pas dépasser 16. **Hilti** recommande de limiter le nombre de caractères pour chaque champ pour ne pas dépasser la limite de 16 caractères.

## **2.2.2.4 Hauteur**

## **Paramètres de placement en hauteur**

Cette propriété vous permet de définir le placement en hauteur d'un point ou jeu de points. Cliquez sur  $\rightarrow$ et choisissez un réglage dans la liste.

• **Hauteur du point choisi**

## • **Hauteur à distance par rapport au point choisi**

Entrez la distance par rapport à la hauteur choisie (selon le réglage choisi en millimètre/pouce). Si vous avez choisi cette option, vous devez entrer une distance.

• **Hauteur fixe**

Indiquez la hauteur absolue (la distance du point par rapport à la hauteur zéro) en millimètre/pouce (selon le réglage choisi). Si vous avez choisi cette option, vous devez entrer une hauteur absolue.

## **2.2.2.5 Placer des points de trace**

#### **Remarque** ₩

Dans la fonction Placer des points de trace, l'opération **Placer des points** est réglée par défaut sur la **Hauteur choisie**. Vous devez choisir une option pour le placement des points.

## **Placer des points**

Cliquez sur  $\blacktriangleright$  et choisissez une option de placement dans la liste.

• Placer sur chacun des points choisis

Placer des points intermédiaires

Si vous choisissez cette option, vous devez aussi :

<span id="page-24-0"></span>entrer une distance d'écartement entre les points.

S'il existe une distance minimale entre des points, activez la case à cocher Utiliser une distance minimale entre les points  $\sqrt{\ }$ . Vous devez alors aussi entrer une distance d'écartement minimale entre les points.

## **2.2.2.6 Attributs**

Vous pouvez entrer jusqu'à 5 attributs pour affiner la définition du ou des point(s) de mesure. 62 caractères sont disponibles pour chaque attribut.

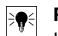

#### **Remarque**

Les désignations d'attributs sont définies sous Configuration → Paramètres [→ Page 8](#page-9-0).

## **2.2.2.7 Placer des points**

- 1. Si vous avez défini les propriétés des points, cliquez sur Placer. La boîte de dialogue des points se referme et votre dessin apparaît à l'écran.
- 2. Cliquez à l'endroit dans le dessin où vous voulez placer des points. Vous pouvez cliquer sur d'autres endroits pour y placer des points.
- 3. Si vous avez défini tous vos points, appuyez sur **[Enter]** sur votre clavier. Les points sont alors placés aux endroits choisis.

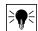

## **Remarque**

Une fois le placement réalisé, vous devez éventuellement zoomer dans votre modèle pour voir le point/les points.

## **2.2.3 Placer des points selon un chemin**

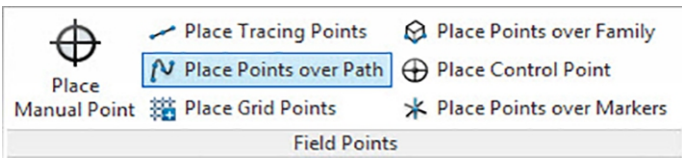

<span id="page-25-0"></span>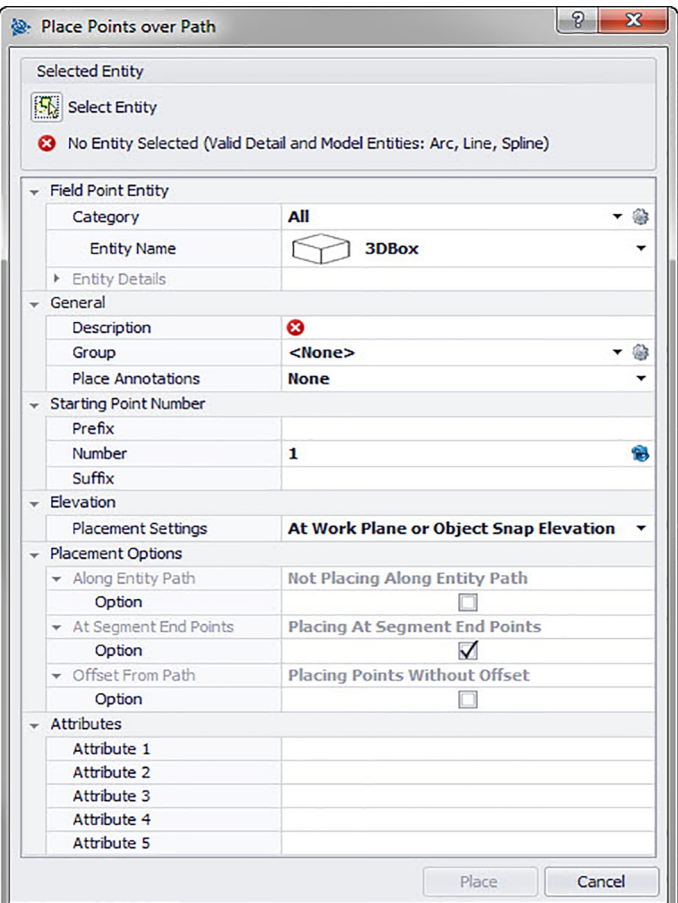

Cette fonction vous permet de placer des points le long d'un chemin. Ceci peut être utile pour des tâches telles que la disposition de courbes, de plaques ou de trajets sous-terrains. Vous pouvez placer des points sur des arcs, des lignes, des polylignes, des polylignes 3D ou des splines.

## **Étapes rapides : Points de mesure** → **Placer des points sur un chemin**

- 1. Allez au groupe Field Points et cliquez sur **Placer des points sur un chemin**.
- 2. Cliquez sur **Choisir un élément** et choisissez un objet dans votre dessin sur lequel les points doivent être placés.

Pour le placement de points, vous pouvez seulement sélectionner un élément à la fois.

3. Pour placer des points dans votre dessin, procédez comme suit :

## **2.2.3.1 Élément Field Point**

#### **Catégorie**

Cliquez sur  $\bullet$  et choisissez la catégorie appropriée dans la liste. Pour modifier les paramètres, cliquez sur à côté du champ **Catégorie**. La fenêtre Paramètres Field Point [→ Page 12](#page-13-0) s'ouvre.

Dans cette fenêtre, vous pouvez modifier les réglages/propriétés d'un champ avant de placer le point.

#### **Nom d'élément**

Cliquez sur et choisissez le **Nom d'élément** approprié dans la liste qui désigne le point ou le jeu de points de mesure.

## **Détails de l'élément**

<span id="page-26-0"></span>Cliquez sur  $\rightarrow$  pour développer la zone **Détails de l'élément** et afficher le **Nom du dessin d'élément**, le **Lieu d'enregistrement du fichier** et l'information **Charger dans le dessin** relatifs au point de mesure concerné.

**Remarque** ₩

Ces champs sont non modifiables.

## **2.2.3.2 Général**

#### **Description**

Entrez une **Description** de ce champ. Cela indique à quoi sert le point de mesure.

#### **Groupe**

Cette fonction vous permet d'attribuer/de créer des groupes définis par l'utilisateur lorsque vous importez des points dans votre modèle. Cette fonction vous permet de simuler des calques dans votre modèle Revit (comme dans AutoCAD **®** ) pour mieux définir les points de mesure importés. Vous pouvez cliquer sur pour sélectionner un groupe existant dans la liste, ou sur pour sélectionner un nouveau groupe [→ Page 14](#page-15-0).

#### **Placer des annotations**

Pour placer des annotations relatives à un point ou à un jeu de points, cliquez sur  $\bullet$  et choisissez selon quelle méthode vous souhaitez placer vos annotations.

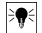

## **Remarque**

Les annotations contiennent des informations sur les marques relatives à un point et se placent à l'aide de Configuration → Paramètres [→ Page 8.](#page-9-0)

#### **2.2.3.3 Numéro du point de départ**

#### **Préfixe**

Le préfixe est un identifiant défini par l'utilisateur, qui est automatiquement inséré avant le champ de numéro (cf. point suivant). Vous pouvez définir jusqu'à 6 caractères en tant que préfixe.

#### **Numéro**

Entrez le numéro de départ de ce point ou jeu de points. Entrez un nombre entre 1 et 999.999.999. Si le dessin contient déjà des points de mesure, cliquez sur  $\bullet$  pour obtenir le numéro suivant (en tant compte des préfixes et suffixes afférents), si vous voulez poursuivre la séquence de numérotation.

## **Suffixe**

Le suffixe est un identifiant défini par l'utilisateur, qui est automatiquement inséré après le champ de numéro (cf. point précédent). Vous pouvez définir jusqu'à 6 caractères en tant que suffixe.

#### **Remarque** ☀

Le nombre total de caractères utilisés pour l'identifiant préfixe-numéro-suffixe ne doit pas dépasser 16. **Hilti** recommande de limiter le nombre de caractères pour chaque champ pour ne pas dépasser la limite de 16 caractères.

## **2.2.3.4 Hauteur**

## **Paramètres de placement en hauteur**

Cette propriété vous permet de définir le placement en hauteur d'un point ou jeu de points. Cliquez sur et choisissez un réglage dans la liste.

- **Hauteur d'accrochage aux objets**
- **Distance par rapport à la hauteur d'accrochage aux objets**

Entrez la distance par rapport à la hauteur d'accrochage aux objets (selon le réglage choisi en millimètre/pouce). Si vous avez choisi cette option, vous devez entrer une distance.

• **Hauteur fixe**

Indiquez la hauteur absolue (la distance du point par rapport à la hauteur zéro) en millimètre/pouce (selon le réglage choisi). Si vous avez choisi cette option, vous devez entrer une hauteur absolue.

#### **2.2.3.5 Options de placement**

**Le long du chemin d'élément**

<span id="page-27-0"></span>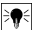

## **Remarque**

Ce champ est non modifiable.

Dans le champ Décalage du point de départ, vous pouvez entrer une distance entre le point de départ et le placement des points de chemin.

- 1. Le cas échéant, activez la case à cocher  $\sqrt{\ }$  de cette option.
- 2. Réglez la distance entre les points et le décalage des points de départ.
- 3. Le champ distance minimale entre points est non modifiable. Vous devez néanmoins encore définir les paramètres suivants :

Le cas échéant, activez la case à cocher V Distance minimale.

Entrez une valeur dans le champ Distance minimale entre les points.

## **Points à l'extrémité de segment**

Ce champ n'est pas directement modifiable, mais varie selon le choix que vous avez effectué dans le champ Option.

Le cas échéant, activez la case à cocher  $\bigvee$  de cette option.

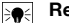

## **Remarque**

Si vous sélectionnez cette option, une polyligne et une polyligne 3D sont placés à l'extrémité des segments.

## **Décalage de chemin**

Cette option vous permet de placer des points avec un décalage.

- 1. Le cas échéant, activez la case à cocher  $\bigtriangledown$  de cette option.
- 2. Entrez un **Décalage**.

## **2.2.3.6 Attributs**

Vous pouvez entrer jusqu'à 5 attributs pour affiner la définition du ou des point(s) de mesure. 62 caractères sont disponibles pour chaque attribut.

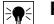

**Remarque**

Les désignations d'attributs sont définies sous Configuration → Paramètres [→ Page 8.](#page-9-0)

## **2.2.3.7 Placer des points**

- 1. Si vous avez défini les propriétés des points, cliquez sur **Placer**. La boîte de dialogue des points se referme et votre dessin apparaît à l'écran.
- 2. Cliquez à l'endroit dans le dessin où vous voulez placer des points. Vous pouvez cliquer sur d'autres endroits pour y placer des points.
- 3. Si vous avez défini tous vos points, appuyez sur **[Enter]** sur votre clavier. Les points sont alors placés aux endroits choisis.

#### **Remarque** ₩

Vous pouvez aussi placer un ou plusieurs points, modifier leurs paramètres puis placer d'autres points, sans avoir à terminer l'opération entre temps (en appuyant sur  $[Enter]$ ). Si vous voulez modifier leurs paramètres pendant le placement des points, procédez comme suit :

Cliquez sur le texte du paramètre dans la ligne directrice.

**OU**

Cliquez sur la ligne directrice, entrez S et appuyez sur **Enter**. **OU**

Cliquez avec le bouton droit de la souris puis choisissez Paramètres dans le menu contextuel.

La boîte de dialogue des points réapparaît. Pour modifier les paramètres, procédez comme décrit précédemment.

<span id="page-28-0"></span>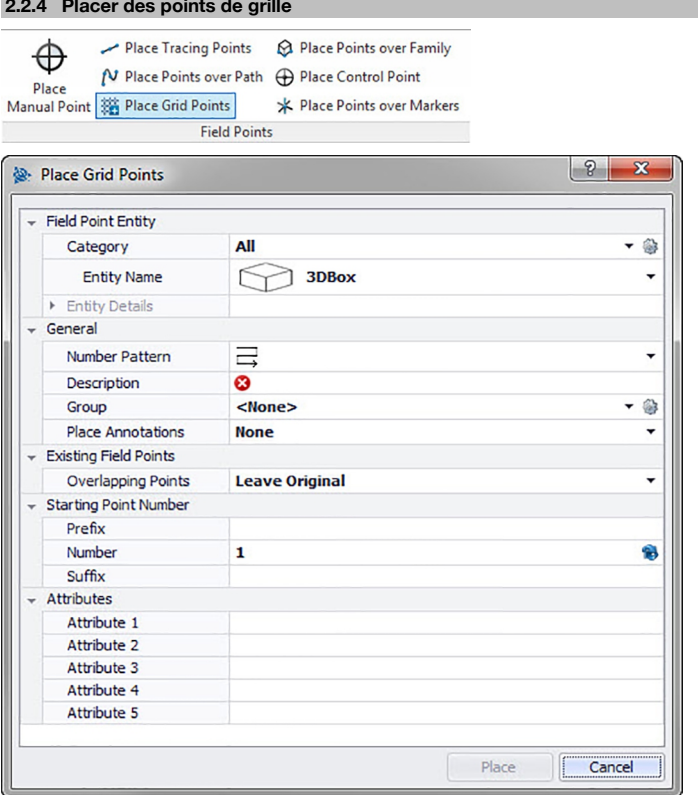

Cette commande vous permet de placer des points d'objet suivant le schéma de numérotation choisi. Les points sont placés sur des points d'intersection de grille. Ce faisant, vous pouvez configurer les propriétés suivantes : calques, placement d'annotation, types d'élément, numéro du point de départ, hauteur et position du point de mesure. De plus, vous pouvez attribuer jusqu'à 5 attributs personnalisés.

## **Étapes rapides : Points de mesure** → **Placer des points de grille**

- 1. Allez au groupe Field Points et cliquez sur les points de grille à placer.
- 2. Pour placer des points de grille dans votre dessin, procédez comme suit :

## **2.2.4.1 Élément de point de mesure**

## **Catégorie**

Cliquez sur  $\div$  et choisissez la catégorie appropriée dans la liste. Pour modifier les paramètres, cliquez sur à côté du champ Catégorie. La fenêtre Paramètres Field Point [→ Page 12](#page-13-0) s'ouvre. Dans cette fenêtre, vous pouvez modifier les réglages/propriétés d'un élément de point de mesure avant de placer le point.

## **Nom d'élément**

Cliquez sur  $\bullet$  et choisissez les noms d'élément correspondants dans la liste qui désignent le point de mesure ou le jeu de points de mesure.

## **Détails de l'élément**

Cliquez sur  $\rightarrow$  pour développer la zone Détails de l'élément et afficher le nom du dessin d'élément, le lieu d'enregistrement du fichier et l'information Charger dans le dessin relatifs au point de mesure concerné.

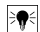

## **Remarque**

Ces champs sont non modifiables.

## <span id="page-29-0"></span>**2.2.4.2 Général**

#### **Schéma de numérotation**

Dans le champ Schéma de numérotation, vous pouvez sélectionner un schéma selon lequel les points seront placés et numérotés par rapport aux points d'intersection de grille. Cliquez sur  $\bullet$  et choisissez le schéma choisi dans la liste.

## **Description**

Entrez une description de ce champ. Cela indique à quoi sert le point de mesure.

Groupe

Cette fonction vous permet d'attribuer/de créer des groupes définis par l'utilisateur lorsque vous importez des points dans votre modèle. Cette fonction vous permet de simuler des calques dans votre modèle Revit (comme dans AutoCAD **®** ) pour mieux définir les points de mesure importés. Vous pouvez cliquer sur pour sélectionner un groupe existant dans la liste, ou sur pour sélectionner un nouveau groupe [→ Page 14](#page-15-0).

#### **Placer des annotations**

Pour placer des annotations relatives à un point ou à un jeu de points, cliquez sur  $\star$  et choisissez selon quelle méthode vous souhaitez placer vos annotations.

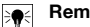

**Remarque**

Les annotations contiennent des informations sur les marques relatives à un point et se placent à l'aide de Configuration → Paramètres [→ Page 8](#page-9-0).

## **2.2.4.3 Points de mesure Field Points existants**

#### **Points superposés**

Vous pouvez sélectionner dans ce champ comment procéder avec les points superposés. Dans le champ Points superposés, cliquez sur  $\rightarrow$  et sélectionnez l'option choisie dans la liste.

## **2.2.4.4 Numéro du point de départ**

#### **Préfixe**

Le préfixe est un identifiant défini par l'utilisateur, qui est automatiquement inséré avant le champ de numéro (cf. point suivant). Vous pouvez définir jusqu'à 6 caractères en tant que préfixe.

#### **Numéro**

Entrez le numéro de départ de ce point ou jeu de points. Entrez un nombre entre 1 et 999.999.999. Si le dessin contient déjà des points de mesure, cliquez sur  $\bullet$  pour obtenir le numéro suivant (en tant compte des préfixes et suffixes afférents), si vous voulez poursuivre la séquence de numérotation.

#### **Suffixe**

Le suffixe est un identifiant défini par l'utilisateur, qui est automatiquement inséré après le champ de numéro (cf. point précédent). Vous pouvez définir jusqu'à 6 caractères en tant que suffixe.

#### **Remarque** ੇ¶€

Le nombre total de caractères utilisés pour l'identifiant à partir de préfixe-numéro-suffixe ne doit pas dépasser 16. **Hilti** recommande de limiter le nombre de caractères pour chaque champ pour ne pas dépasser la limite de 16 caractères.

#### **2.2.4.5 Attributs**

Vous pouvez entrer jusqu'à 5 attributs pour affiner la définition du ou des point(s) de mesure. 62 caractères sont disponibles pour chaque attribut.

## **Remarque**

Les désignations d'attributs sont définies sous Configuration → Paramètres [→ Page 8.](#page-9-0)

## **2.2.4.6 Placer des points**

- 1. Si vous avez défini les propriétés des points, cliquez sur Placer. La boîte de dialogue des points se referme et votre dessin apparaît à l'écran.
- 2. Vous pouvez accepter le choix ou supprimer des lignes de grille.

#### <span id="page-30-0"></span>**Remarque** ੇ¶€

Vous pouvez placer des points de grille uniquement sur des objets de ligne. Si la grille est constituée de polylignes, il convient d'abord de les examiner.

Si vous acceptez le choix de grille, les points de grille sont placés.

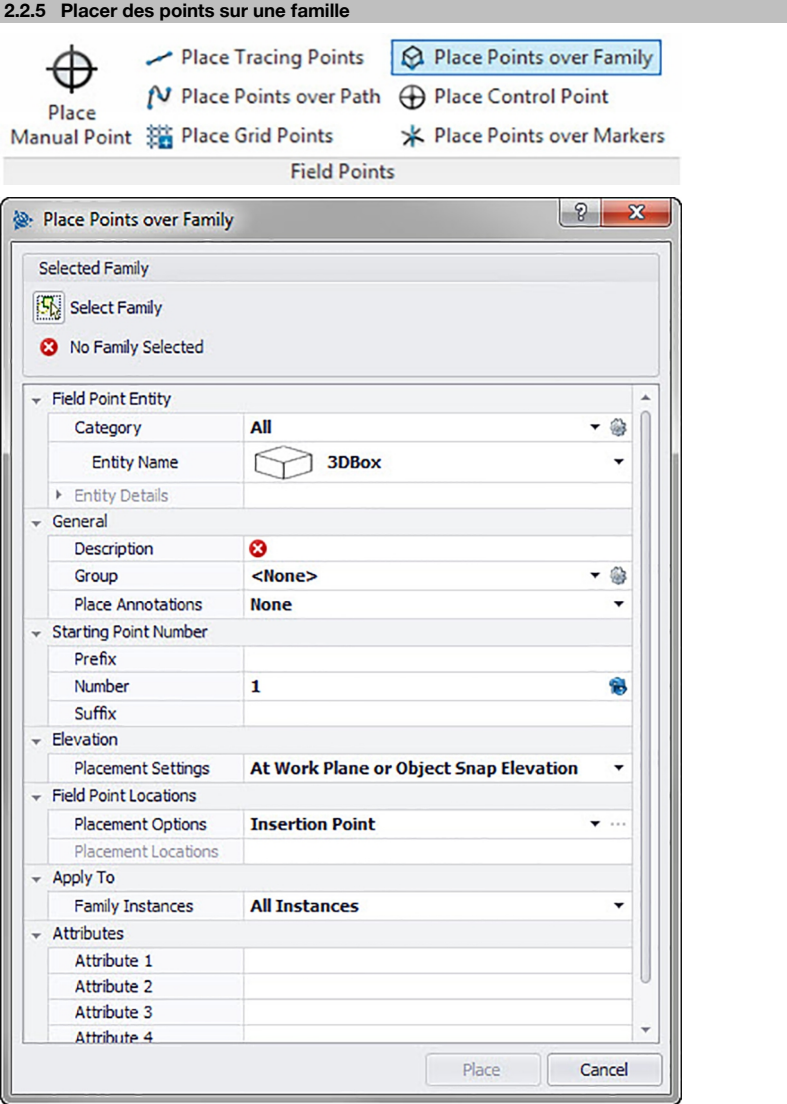

Cette fonction vous permet de placer des points à l'intérieur d'une famille sélectionnée dans votre modèle. **Étapes rapides : Points de mesure** → **Placer des points sur une famille**

Dans votre modèle, sélectionnez la famille à laquelle vous voulez ajouter les points.

- 1. Allez au groupe Field Points.
- 2. Cliquez sur **Placer des points sur une famille**.
- <span id="page-31-0"></span>3. Cliquez sur **Choisir une famille**.
- 4. Dans votre modèle, cliquez sur la famille sur laquelle vous voulez placer des points.
- 5. Pour placer des points sur des familles dans votre modèle, procédez comme suit :

## **Catégorie**

- 1. Cliquez sur  $\rightarrow$  et choisissez la catégorie appropriée dans la liste.
- 2. Pour modifier les paramètres, cliquez sur à côté du champ **Catégorie**. La fenêtre Paramètres du point de mesure [→ Page 7](#page-8-0) s'ouvre. Dans cette fenêtre, vous pouvez modifier les réglages/propriétés d'un élément de point de mesure avant de placer le point.

## **Nom d'élément**

• Cliquez sur et choisissez le **Nom d'élément** approprié dans la liste qui désigne le point ou le jeu de points de mesure.

## **Détails de l'élément**

• Cliquez sur , développer la zone **Détails de l'élément**, et afficher le **Nom de la famille**, le **Lieu d'enregistrement** et l'information **Chargé dans le modèle** pour le point de mesure actuel.

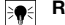

**Remarque** Ces champs sont non modifiables.

## **2.2.5.1 Général**

## **Description**

Entrez une description de ce champ. Cela indique à quoi sert le point de mesure.

#### Groupe

Cette fonction vous permet d'attribuer/de créer des groupes définis par l'utilisateur lorsque vous importez des points dans votre modèle. Cette fonction vous permet de simuler des calques dans votre modèle Revit (comme dans AutoCAD **®** ) pour mieux définir les points de mesure importés. Vous pouvez cliquer sur pour sélectionner un groupe existant dans la liste, ou sur pour sélectionner un nouveau groupe [→ Page 14](#page-15-0).

## **Placer des annotations**

Pour placer des annotations relatives à un point ou à un jeu de points, cliquez sur  $\star$  et choisissez selon quelle méthode vous souhaitez placer vos annotations.

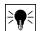

## **Remarque**

Les annotations contiennent des informations sur les marques relatives à un point et se placent à l'aide de Configuration → Paramètres [→ Page 8](#page-9-0).

## **2.2.5.2 Hauteur**

## **Paramètres de placement en hauteur**

Cette propriété vous permet de définir le placement en hauteur d'un point ou jeu de points.

- 1. Cliquez sur  $\blacktriangledown$ .
- 2. Choisissez un paramètre dans la liste.
- **À hauteur de travail ou d'accrochage**
- **Au-dessus de la hauteur de travail ou d'accrochage**

Entrez la distance au-dessus de la hauteur de travail (selon le réglage choisi en millimètre/pouce). Si vous avez choisi cette option, vous devez aussi entrer une distance.

• **Hauteur fixe**

Indiquez la hauteur absolue (la distance du point par rapport à la hauteur zéro) en millimètre/pouce (selon le réglage choisi). Si vous avez choisi cette option, vous devez aussi entrer une hauteur absolue.

## **2.2.5.3 Numéro du point de départ**

## • **Préfixe**

Le **Préfixe** est un identifiant défini par l'utilisateur, qui est automatiquement inséré avant le champ de numéro **Numéro** (cf. point suivant). Vous pouvez définir jusqu'à six caractères en tant que préfixe.

• **Numéro**

Entrez le numéro de départ de ce point ou jeu de points. Entrez un nombre entre 1 et 999.999.999. Si le modèle contient déjà des points de mesure, cliquez sur **e** pour obtenir le numéro suivant (en tant compte des préfixes et suffixes afférents), si vous voulez poursuivre la séquence de numérotation.

## <span id="page-32-0"></span>• **Suffixe**

Le **suffixe** est un identifiant défini par l'utilisateur, qui est automatiquement inséré après le champ **Numéro** (cf. point précédent). Vous pouvez définir jusqu'à 6 caractères en tant que suffixe.

#### **Remarque**  $\overline{\bullet}$

Le nombre total de caractères utilisés pour l'identifiant préfixe-numéro-suffixe ne doit pas dépasser 16. **Hilti** recommande de limiter le nombre de caractères pour chaque champ pour ne pas dépasser la limite de 16 caractères.

## **2.2.5.4 Emplacement des points de mesure**

## **Options de placement**

- Cliquez sur  $\star$ .
- Choisissez l'option adéquate dans la liste.
- Si vous choisissez Marque d'insertion, le point est placé sur la marque d'insertion de la famille.
- Si vous choisissez **Personnaliser**, vous devez ouvrir l'Éditeur de familles en cliquant sur **...** puis choisir les points à placer. Intervenez sur tous les points de la famille pour lequel vous voulez définir un point de mesure. Cliquez ensuite sur *Enter*. Vous vous trouvez à nouveau dans la boîte de dialogue **Placer des points sur une famille**.

#### **Points à placer**

Ce champ affiche les coordonnées des points que vous placez. Les coordonnées sont relatives aux marques d'insertion (si votre option de placement est par exemple réglée sur la marque d'insertion, le point est inséré à 0,0,0). Comme tous les points sont listés, vous pouvez à tout moment vérifier combien de points vous avez placés dans chaque occurrence de la famille concernée.

#### **Remarque**

De plus, les coordonnées sont aussi indiquées pour chaque point.

## **2.2.5.5 Appliquer à**

La liste de sélection **Appliquer à** vous permet de choisir exactement ce que vous voulez pour le placement des points sur des familles.

• **Toutes les occurrences**

Le placement s'applique à toutes les familles au sein de la référence.

- **Occurrence actuelle** Le placement s'applique uniquement à la famille actuellement sélectionnée (sur une famille seulement).
- **Occurrences sélectionnées**

Vous pouvez sélectionner plusieurs familles au sein d'une référence.

## **2.2.5.6 Attributs**

Vous pouvez entrer jusqu'à cinq attributs pour affiner la définition du ou des point(s) de mesure. 62 caractères sont disponibles pour chaque attribut.

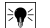

#### **Remarque**

Les désignations d'attributs sont définies sous Configuration → Paramètres [→ Page 8](#page-9-0).

## **2.2.5.7 Placer des points**

Si vous avez défini les propriétés des points, cliquez sur **Placer**. La boîte de dialogue Points se referme, et votre modèle affiche à l'écran la famille sélectionnée et les points spécifiques.

<span id="page-33-0"></span>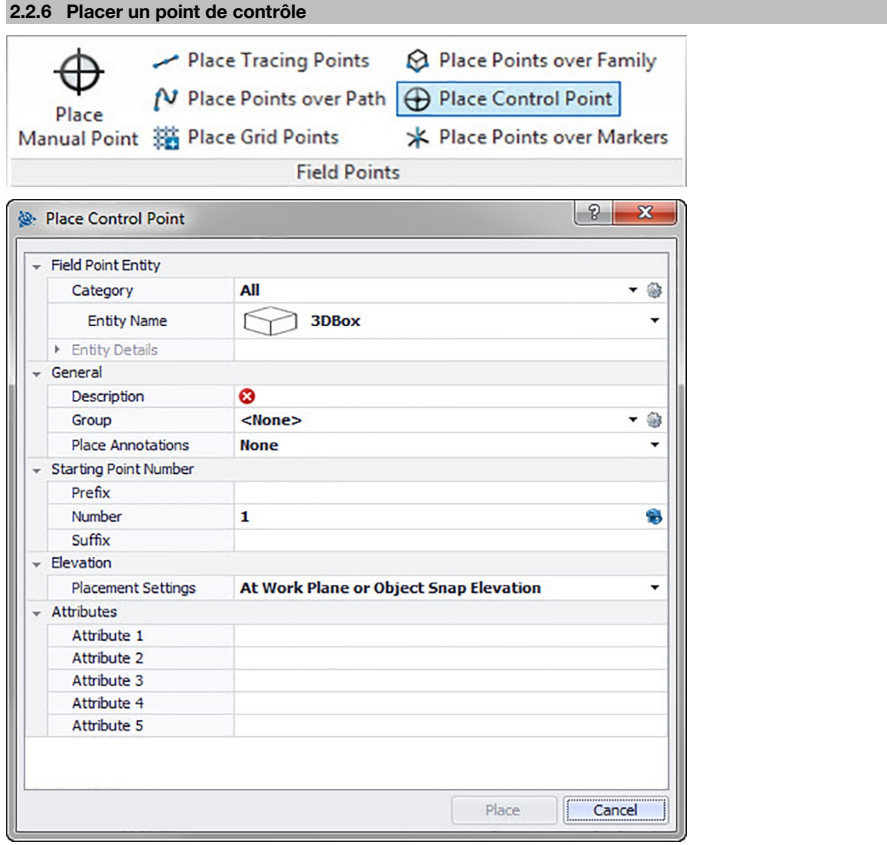

Les points de contrôle sont définis par l'équipe d'arpenteurs et servent à localiser des lieux sur le terrain ou à l'intérieur d'un bâtiment.

## **Étapes rapides : Points de mesure** → **Placer un point de contrôle**

- 1. Allez au groupe Field Points et cliquez sur **Placer un point de contrôle**.
- 2. Pour placer des points sur des objets, procédez comme suit :

## **2.2.6.1 Élément Fields Point**

## **Catégorie**

Cliquez sur  $\rightarrow$  et choisissez la catégorie appropriée dans la liste. Pour modifier les paramètres, cliquez sur à côté du champ Catégorie. La fenêtre **Paramètres Field Point** [→ Page 12](#page-13-0) s'ouvre. Dans cette fenêtre, vous pouvez modifier les réglages/propriétés d'un champ avant de placer le point.

## **Nom d'élément**

Cliquez sur  $\bullet$  et choisissez les noms d'élément correspondants dans la liste qui désignent le point de mesure ou le jeu de points de mesure.

## **Détails de l'élément**

Cliquez sur  $\rightarrow$  pour développer la zone **Détails de l'élément** et afficher le **Nom du dessin d'élément**, le **Lieu d'enregistrement du fichier** et l'information **Charger dans le dessin** relatifs au point de mesure concerné.

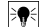

**Remarque**

Ces champs sont non modifiables.

## <span id="page-34-0"></span>**2.2.6.2 Général**

## **Description**

Entrez une **Description** de ce champ. Cela indique à quoi sert le point de mesure.

#### **Groupe**

Cette fonction vous permet d'attribuer/de créer des groupes définis par l'utilisateur lorsque vous importez des points dans votre modèle. Cette fonction vous permet de simuler des calques dans votre modèle Revit (comme dans AutoCAD **®** ) pour mieux définir les points de mesure importés. Vous pouvez cliquer sur pour sélectionner un groupe existant dans la liste, ou sur pour sélectionner un nouveau groupe [→ Page 14](#page-15-0).

## **Placer des annotations**

Pour placer des annotations relatives à un point ou à un jeu de points, cliquez sur  $\bullet$  et choisissez selon quelle méthode vous souhaitez placer vos annotations.

#### **Remarque** ₩

Les annotations contiennent des informations sur les marques relatives à un point et se placent à l'aide de Configuration → Paramètres [→ Page 8.](#page-9-0)

## **2.2.6.3 Numéro du point de départ**

## **Préfixe**

Le préfixe est un identifiant défini par l'utilisateur, qui est automatiquement inséré avant le champ de numéro (cf. point suivant). Vous pouvez définir jusqu'à 6 caractères en tant que préfixe.

## **Numéro**

Entrez le numéro de départ de ce point ou jeu de points. Entrez un nombre entre 1 et 999.999.999. Si le dessin contient déjà des points de mesure, cliquez sur  $\bullet$  pour obtenir le numéro suivant (en tant compte des préfixes et suffixes afférents), si vous voulez poursuivre la séquence de numérotation.

## **Suffixe**

Le suffixe est un identifiant défini par l'utilisateur, qui est automatiquement inséré après le champ de numéro (cf. point précédent). Vous pouvez définir jusqu'à 6 caractères en tant que suffixe.

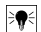

**Remarque**

Le nombre total de caractères utilisés pour l'identifiant préfixe-numéro-suffixe ne doit pas dépasser 16. **Hilti** recommande de limiter le nombre de caractères pour chaque champ pour ne pas dépasser la limite de 16 caractères.

## **2.2.6.4 Hauteur**

## **Paramètres de placement en hauteur**

Cette propriété vous permet de définir le placement en hauteur d'un point ou jeu de points. Cliquez sur ▼ et choisissez un réglage dans la liste.

- **Hauteur d'accrochage aux objets**
- **Distance par rapport à la hauteur d'accrochage aux objets**

Entrez la distance par rapport à la hauteur d'accrochage aux objets (selon le réglage choisi en millimètre/pouce). Si vous avez choisi cette option, vous devez entrer une distance.

• **Hauteur fixe**

Indiquez la hauteur absolue (la distance du point par rapport à la hauteur zéro) en millimètre/pouce (selon le réglage choisi). Si vous avez choisi cette option, vous devez entrer une **Hauteur absolue**.

## **2.2.6.5 Attributs**

Vous pouvez entrer jusqu'à 5 attributs pour affiner la définition du ou des point(s) de mesure. 62 caractères sont disponibles pour chaque attribut.

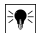

## **Remarque**

Les désignations d'attributs sont définies sous Configuration → Paramètres [→ Page 8](#page-9-0).

## **2.2.6.6 Placer des points**

1. Si vous avez défini les propriétés des points, cliquez sur **Placer**. La boîte de dialogue des points se referme et votre dessin apparaît à l'écran.

- <span id="page-35-0"></span>2. Cliquez à l'endroit dans le dessin où vous voulez placer des points.
- 3. Vous pouvez cliquer sur d'autres endroits pour y placer des points.
- 4. Si vous avez défini tous vos points, appuyez sur [ESC] sur votre clavier. Les points sont alors placés aux endroits choisis.

#### ੇ¶ **Remarque**

Vous pouvez aussi placer un ou plusieurs points, modifier leurs paramètres puis placer d'autres points, sans avoir à terminer l'opération entre temps (en appuyant sur [Enter]). Si vous voulez modifier leurs paramètres pendant le placement des points, procédez comme suit :

Dans la ligne directrice, cliquez sur le texte du **Paramètres**.

## **OU**

Cliquez sur la ligne directrice, entrez S et appuyez sur **Enter**.

## **OU**

Cliquez avec le bouton droit de la souris puis choisissez **Paramètres** dans le menu contextuel.

La boîte de dialogue des points réapparaît. Pour modifier les paramètres, procédez comme décrit précédemment.

#### **2.2.7 Placer des points sur une marque**

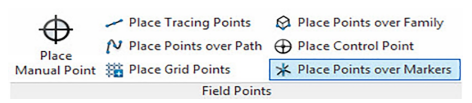

<span id="page-36-0"></span>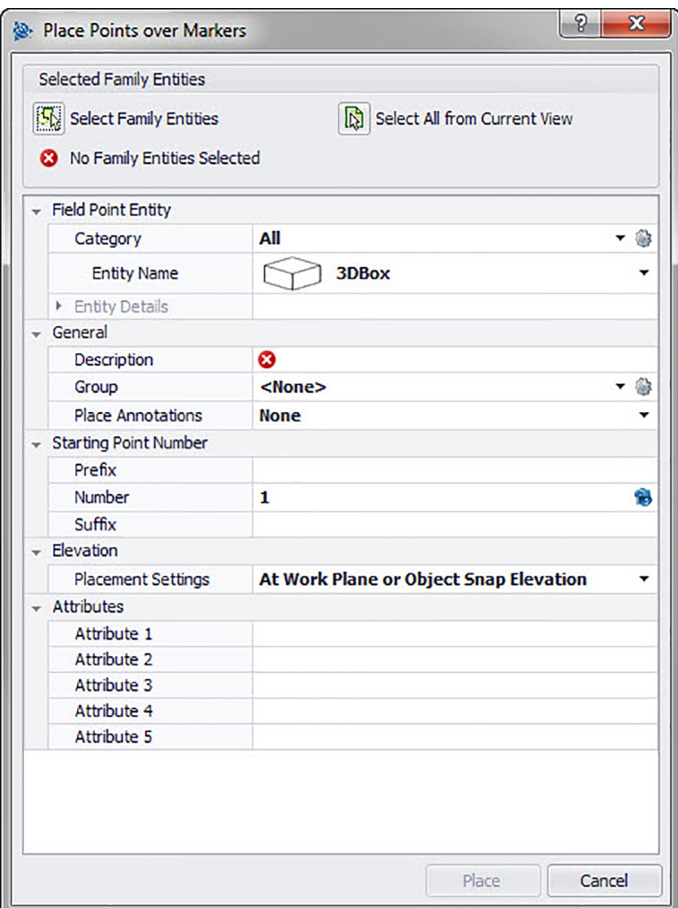

Cette commande vous permet de placer des points de mesure par bloc au sein d'un bloc avec une marque ou des caractères génériques.

## **Étapes rapides : Points de mesure** → **Placer des points sur une marque**

- 1. Allez au groupe Field Points et cliquez sur Placer des points sur une marque.
- 2. Réalisez les tâches suivantes :

## **Objets de famille**

Cliquez sur cette option pour sélectionner un objet de famille spécifique dans le modèle en vue du placement de points.

## **Sélectionner le modèle entier**

- Cliquez sur cette option pour sélectionner le modèle en entier.
- 3. Pour placer des points de marque dans le modèle, complétez ce qui suit :

## **2.2.7.1 Élément Field Point**

## **Catégorie**

Cliquez sur  $\rightarrow$  et choisissez la catégorie appropriée dans la liste. Pour modifier les paramètres, cliquez sur à côté du champ Catégorie. La fenêtre Paramètres du point de mesure [→ Page 12](#page-13-0) s'ouvre. Dans cette fenêtre, vous pouvez modifier les réglages/propriétés d'un champ avant de placer le point.

## **Nom d'élément**

Cliquez sur  $\bullet$  et choisissez les noms d'élément correspondants dans la liste qui désignent le point de mesure ou le jeu de points de mesure.

## <span id="page-37-0"></span>**Détails de l'élément**

Cliquez sur pour développer la zone **Détails de l'élément**, et afficher le **Nom du dessin d'élément**, le **Lieu d'enregistrement du fichier** et l'information **Charger dans le dessin** au point de mesure concerné.

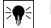

## **Remarque**

Ces champs sont non modifiables.

## **2.2.7.2 Général**

## **Coordonnées**

Ce champ affiche les coordonnées (x, y et z) et est modifiable.

## **Description**

Entrez une description de ce champ. Cela indique à quoi sert le point de mesure.

#### **Plan**

Attribuez ce point de mesure à un niveau de dessin déterminé, que vous choisissez dans la liste.

## **Placer des annotations**

Pour placer des annotations relatives à un point ou à un jeu de points, cliquez sur  $\rightarrow$  et choisissez selon quelle méthode vous souhaitez placer vos annotations.

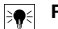

**Remarque**

Les annotations contiennent des informations sur les marques relatives à un point et se placent à l'aide de Configuration → Paramètres [→ Page 8](#page-9-0).

## **2.2.7.3 Numéro du point de départ**

#### **Préfixe**

Le préfixe est un identifiant défini par l'utilisateur, qui est automatiquement inséré avant le champ de numéro (cf. point suivant). Vous pouvez définir jusqu'à 6 caractères en tant que préfixe.

## **Numéro**

Entrez le numéro de départ de ce point ou jeu de points. Entrez un nombre entre 1 et 999.999.999. Si le dessin contient déjà des points de mesure, cliquez sur  $\bullet$  pour obtenir le numéro suivant (en tant compte des préfixes et suffixes afférents), si vous voulez poursuivre la séquence de numérotation.

#### **Suffixe**

Le suffixe est un identifiant défini par l'utilisateur, qui est automatiquement inséré après le champ de numéro (cf. point précédent). Vous pouvez définir jusqu'à 6 caractères en tant que suffixe.

#### ₩ **Remarque**

Le nombre total de caractères utilisés pour l'identifiant préfixe-numéro-suffixe ne doit pas dépasser 16. **Hilti** recommande de limiter le nombre de caractères pour chaque champ pour ne pas dépasser la limite de 16 caractères.

## **2.2.7.4 Hauteur**

#### **Paramètres de placement en hauteur**

Cette propriété vous permet de définir le placement en hauteur d'un point ou jeu de points. Cliquez sur  $\sim$ et choisissez un réglage dans la liste.

- **Hauteur d'accrochage aux objets**
- **Distance par rapport à la hauteur d'accrochage aux objets**

Entrez la distance par rapport à la hauteur d'accrochage aux objets (selon le réglage choisi en millimètre/pouce). Si vous avez choisi cette option, vous devez entrer une distance.

• **Hauteur fixe**

Indiquez la hauteur absolue (la distance du point par rapport à la hauteur zéro) en millimètre/pouce (selon le réglage choisi). Si vous avez choisi cette option, vous devez entrer une hauteur absolue.

## **2.2.7.5 Attributs**

Vous pouvez entrer jusqu'à 5 attributs pour affiner la définition du ou des point(s) de mesure. 62 caractères sont disponibles pour chaque attribut.

## <span id="page-38-0"></span>**Remarque**

Les désignations d'attributs sont définies sous Configuration → Paramètres [→ Page 8](#page-9-0).

### **2.2.7.6 Placer des points**

- 1. Si vous avez défini les propriétés des points, cliquez sur **Placer**. La boîte de dialogue des points se referme et votre dessin apparaît à l'écran.
- 2. Cliquez à l'endroit dans le dessin où vous voulez placer des points. Vous pouvez cliquer sur d'autres endroits pour y placer des points.
- 3. Si vous avez défini tous vos points, appuyez sur **Enter** sur votre clavier. Les points sont alors placés aux endroits choisis.

#### **Remarque**  $\Rightarrow$

Vous pouvez aussi placer un ou plusieurs points, modifier leurs paramètres puis placer d'autres points, sans avoir à terminer l'opération entre temps (en appuyant sur  $[Enter]$ ). Si vous voulez modifier leurs paramètres pendant le placement des points, procédez comme suit :

Cliquez sur le texte du paramètre dans la ligne directrice.

**OU**

Cliquez sur la ligne directrice, entrez S et appuyez sur **Enter**.

**OU**

Cliquez avec le bouton droit de la souris puis choisissez Paramètres dans le menu contextuel.

La boîte de dialogue des points réapparaît. Pour modifier les paramètres, procédez comme décrit précédemment.

## **2.2.7.7 Placer des marques (blocs)**

Cette commande vous permet de placer des marques (caractères génériques) à l'intérieur d'un bloc. La commande Placer des points sur une marque [→ Page 34](#page-35-0) vous permet de placer des points de mesure sur les marques de blocs.

## **Étapes rapides :** Ouvrez **Fichier de bloc** → **PROFIS Field Points** → **Placer des marques**

- 1. Double-cliquez sur le fichier de bloc souhaité. La boîte de dialogue Éditer la définition de bloc s'ouvre.
- 2. Cliquez sur **OK**.
- 3. Allez sur l'onglet Points marques **Hilti** et cliquez sur Placer des marques.
- 4. Dans le champ Nom d'élément, cliquez sur  $\blacktriangledown$  et choisissez un nom dans la liste.
- 5. Cliquez sur  $\rightarrow$  pour voir les détails de l'élément. Vous ne pouvez pas modifier ces données dans cette boîte de dialogue.
- 6. Cliquez sur **Placer**.

#### **Remarque** ₩

Pour modifier les paramètres par défaut des marques, cliquez sur  $\ddot{\otimes}$  à côté du champ Nom d'élément.

#### **2.2.7.8 Paramètres des éléments marques**

La commande Paramètres des éléments marques vous permet de définir des valeurs par défaut des paramètres des éléments de marque.

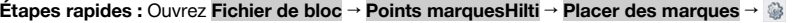

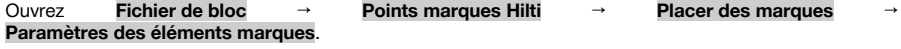

#### **Remarque** ╞♥⋵

Pour choisir un lieu défini par l'utilisateur, vous devez aussi indiquer le lieu d'enregistrement pour l'élément de point de mesure. Cliquez sur  $\cdots$  pour naviguer jusqu'au lieu choisi. La liste des chemins de fichiers des éléments marques contient tous les contenus enregistrés au lieu choisi.

- 1. Pour modifier les propriétés d'une marque, procédez comme suit :
- 2. Sélectionnez votre lieu de travail en cliquant sur le champ d'option Lieu par défaut ou Lieu défini par l'utilisateur.
- 3. Cliquez dans la zone gauche de la fenêtre sur la marque que vous voulez utiliser.

<span id="page-39-0"></span>4. Vous pouvez modifier les propriétés suivantes dans la zone Élément marque :

## **Nom**

Attribuez un nom à la marque. Les noms d'élément de marque doivent être univoques au regard des chemins de fichiers des éléments. Ceci permet d'assurer que vous choisissez l'élément correct dans la liste des noms de marques, lorsque vous définissez vos points de mesure.

## **Nom de bloc**

Ce champ affiche le nom de fichier réel du modèle (non modifiable).

## **État**

Ce champ contient des informations sur l'état actuel du fichier de modèle, par exemple Trouvé ou Non trouvé (non modifiable).

## **Visibilité**

Cliquez sur  $\blacktriangleright$  et choisissez l'état de visibilité de l'élément parmi les options suivantes.

L'option Masqué masque l'élément dans la liste de sélection des noms d'élément.

L'option Visible rend l'élément visible dans la liste de sélection des noms d'élément.

5. Vous pouvez modifier les propriétés de toutes les marques à cet endroit d'enregistrement. Pour terminer, cliquez sur OK pour enregistrer les modifications.

## **2.2.8 Éditeur de familles**

Une fois que vous avez édité toutes les marques, vous pouvez charger la famille avec cette remarque dans un projet ouvert.

**Étapes rapides : Ouvrir le fichier famille** → **PROFIS Field Points** → **Éditeur de familles** → **Charger dans le projet**

- 1. Allez sur l'onglet PROFIS Field Points puis sur le groupe Family Editor.
- 2. Cliquez sur **Charger dans le projet**.
- 3. Dans la boîte de dialogue **Charger dans le projet**, activez la case à cocher  $\sqrt{\phantom{a}}$  à côté des projets dans lesquels vous voulez charger la famille.

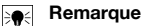

Si seul un projet est ouvert, le logiciel PROFIS Field Points charge la famille automatiquement dans ce projet. Si plusieurs projets sont ouverts, vous devez sélectionner les projets dans lesquels la famille doit être chargée.

1. Cliquez sur **OK**.

## **2.3 Utilitaires Field Point**

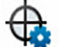

Renumber Points

Field Point Sta Renumber Grid Points Properties

**Field Point Utilities** 

Le groupe **Utilitaires des points de mesure** permet d'afficher et de modifier des propriétés de points de mesure, la nouvelle numérotation de points ainsi que le placement de blocs sur des points.

## **Étapes rapides : PROFIS Field Points** → Utilitaires **Field Point**

Dans l'onglet PROFIS Field Points, allez sur Utilitaires Field Points. Vous trouverez de plus amples informations relatives aux différents programmes utilitaires dans les sections des pages suivantes.

## **Propriétés Field Point [→ Page 39](#page-40-0)**

Cette commande vous permet d'afficher les propriétés actuelles d'un point de mesure ou d'un jeu de points de mesure et le cas échéant de les modifier.

## **Renuméroter des points [→ Page 42](#page-43-0)**

Cette commande vous permet de renuméroter des points de mesure précédemment placés. Vous pouvez choisir le numéro du point de départ, actualiser les préfixes et suffixes, ainsi qu'inclure les points de mesure précédemment exportés dans l'opération de renumérotation.

## **Renuméroter des points de grille [→ Page 43](#page-44-0)**

Cette commande vous permet de renuméroter des points de grille. Vous pouvez renuméroter suivant le schéma de numérotation choisi, actualiser les préfixes et suffixes, ainsi qu'inclure les points de mesure précédemment exportés dans l'opération de renumérotation.

<span id="page-40-0"></span>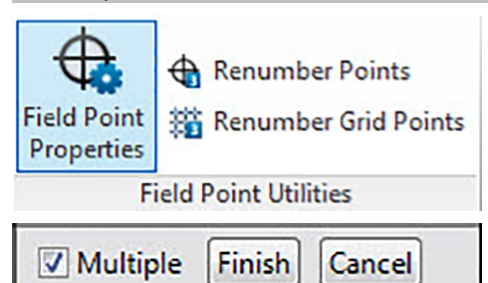

La commande **Propriétés des points de mesure** permet de contrôler les propriétés des points de mesure que vous venez de placer dans votre dessin.

## **Étapes rapides : Utilitaires Field Point** → **Propriétés des points de mesure**

- 1. Allez au groupe **Utilitaires des points de mesure**.
- 2. Cliquez sur **Propriétés des points de mesure**.
- 3. Sélectionnez les points dans le dessin pour lesquels vous voulez voir les propriétés et appuyez sur Enter sur votre clavier.

**OU**

Sélectionnez les points dans le dessin et cliquez dessus.

La fenêtre Propriétés Field Points s'ouvre.

# **Remarque**

Pour sélectionner plusieurs points, sélectionnez-les tous avant de cliquer sur le bouton de commande Propriétés. Si lors de la section de plusieurs points, certaines propriétés ne sont pas identiques, celles-ci sont affichées en tant que **\*variées\***. Tenez compte du fait que vous devez sélectionner le point et non l'annotation de point !

## <span id="page-41-0"></span>**2.3.1.1 Élément Field Point**

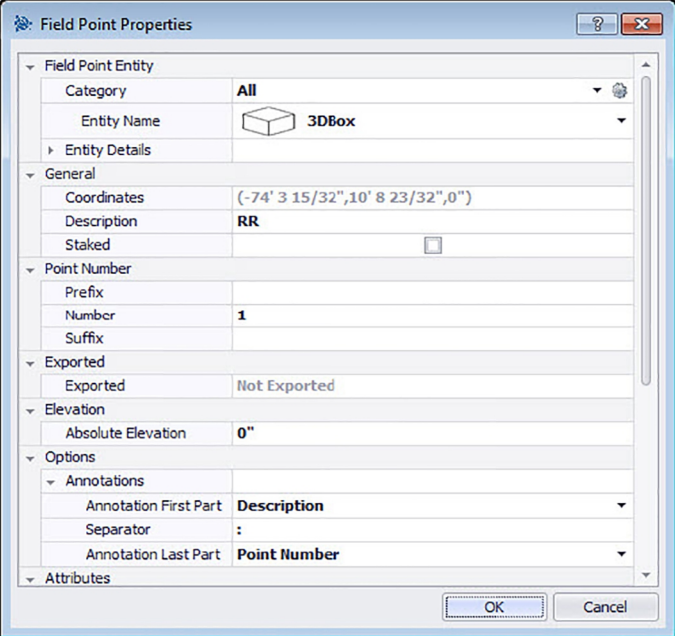

## **Catégorie**

Cliquez sur  $\bullet$  et choisissez la catégorie appropriée dans la liste. Pour modifier les paramètres, cliquez sur à côté du champ Catégorie. La fenêtre Paramètres Field Point [→ Page 7](#page-8-0) s'ouvre. Dans cette fenêtre, vous pouvez modifier les réglages/propriétés d'un élément de point de mesure avant de placer le point.

#### **Nom d'élément**

Cliquez sur  $\star$  et choisissez dans la liste, le nom d'élément devant désigner le point de mesure ou les jeux de points de mesure.

## **Détails de l'élément**

Cliquez sur  $\rightarrow$ , pour développer la zone Détails de l'élément et afficher le **Nom du point dans le dessin**, le **Lieu d'enregistrement du fichier** et l'information **Charger dans le dessin** relatifs au point de mesure concerné.

**Remarque**

Ces champs sont non modifiables.

## **2.3.1.2 Général**

## **Coordonnées**

₩

Ce champ affiche les coordonnées (x, y, z) des points de mesure. Ce champ est modifiable.

## **Description**

Ce champ vous permet d'entrer des informations complémentaires relatives aux points de mesure sélectionnés.

## **Implanté**

Activez cette case à cocher  $\sqrt{\ }$  si le point de mesure sur le terrain a été implanté, marqué ou piqué.

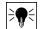

## **Remarque**

Si vous voulez contrôler les propriétés des points de mesure qui ont été importés du terrain, cette case à cocher est activée par défaut, pour que vous sachiez que ce point de mesure a été implanté.

## <span id="page-42-0"></span>**Plan**

Attribuez ce point de mesure à un niveau de dessin déterminé, que vous choisissez dans la liste.

## **2.3.1.3 Numéro de point**

## **Préfixe**

Le préfixe est un identifiant défini par l'utilisateur, qui est automatiquement inséré avant le champ de numéro (cf. point suivant). Vous pouvez définir jusqu'à six caractères en tant que préfixe.

### **Numéro**

Entrez le numéro de départ de ce point ou jeu de points. Entrez un nombre entre 1 et 999.999.999. Si le modèle contient déjà des points de mesure, cliquez sur  $\bullet$  pour obtenir le numéro suivant (en tant compte des préfixes et suffixes afférents), si vous voulez poursuivre la séquence de numérotation.

### **Suffixe**

Le suffixe est un identifiant défini par l'utilisateur, qui est automatiquement inséré après le champ de numéro (cf. point précédent). Vous pouvez définir jusqu'à six caractères en tant que suffixe.

#### **Remarque**  $\overline{\bullet}$

Le nombre total de caractères utilisés pour l'identifiant préfixe-numéro-suffixe ne doit pas dépasser 16. **Hilti** recommande de limiter le nombre de caractères pour chaque champ pour ne pas dépasser la limite de 16 caractères.

#### **2.3.1.4 Exportations/Hauteur**

#### **Exportés**

Cette section est à but informatif uniquement.

- Si, lors de l'exportation de points de mesure, l'option **Marquer les objets comme exportés** est activée, l'indication **Exportés le** [Date et Heure] est affichée. Le nom de fichier d'exportation est également indiqué.
- Si les points n'ont pas été exportés ou si l'option n'est pas activée, l'indication **Non exportés** apparaît dans ce champ.

#### **Hauteur**

## **Hauteur absolue**

Cette propriété indique la distance du point de mesure par rapport à la hauteur zéro. Cette valeur est indiquée en millimètres ou en pouces selon le réglage choisi.

## **2.3.1.5 Options**

## **Annotations**

Cette propriété définit un paramètre par défaut du préfixe d'étiquette. Cliquez sur  $\bullet$  et choisissez **Numéro de point** ou **Description** dans la liste.

#### **Séparateur**

Ce réglage permet de définir le séparateur entre préfixe et suffixe des étiquettes. Des séparateurs bien visibles sont par exemple :

- Deux points
- Point .
- Tiret -

## **Remarque**

S'il n'y a pas de prescriptions au regard de ces signes, vous pouvez utiliser le séparateur de votre choix.

## **Suffixes d'annotations**

Cette propriété définit un paramètre par défaut du suffixe d'étiquette. Cliquez sur  $\bullet$  et choisissez **Numéro de point** ou **Description** dans la liste.

## **2.3.1.6 Attributs**

Vous pouvez entrer jusqu'à 5 attributs pour affiner la définition des points de mesure. 62 caractères sont disponibles pour chaque attribut.

<span id="page-43-0"></span>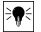

## **Remarque**

Les désignations d'attributs sont définies sous Configuration → Paramètres [→ Page 8.](#page-9-0)

## **2.3.1.7 Noms d'attributs**

Ce champ affiche les noms d'attributs par défaut qui ont été attribués sous Configuration → Paramètres [→ Page 10](#page-11-0). Vous pouvez modifier ces noms par défaut dans la fenêtre **Points de mesure propriétés**. Ces modifications s'appliquent néanmoins seulement aux points sélectionnés. Les noms par défaut ne sont pas modifiés.

## **2.3.1.8 Confirmer les Propriétés de points de mesure**

Lorsque vous avez terminé les réglages dans la fenêtre **Propriétés des points de mesure**, cliquez sur **OK**.

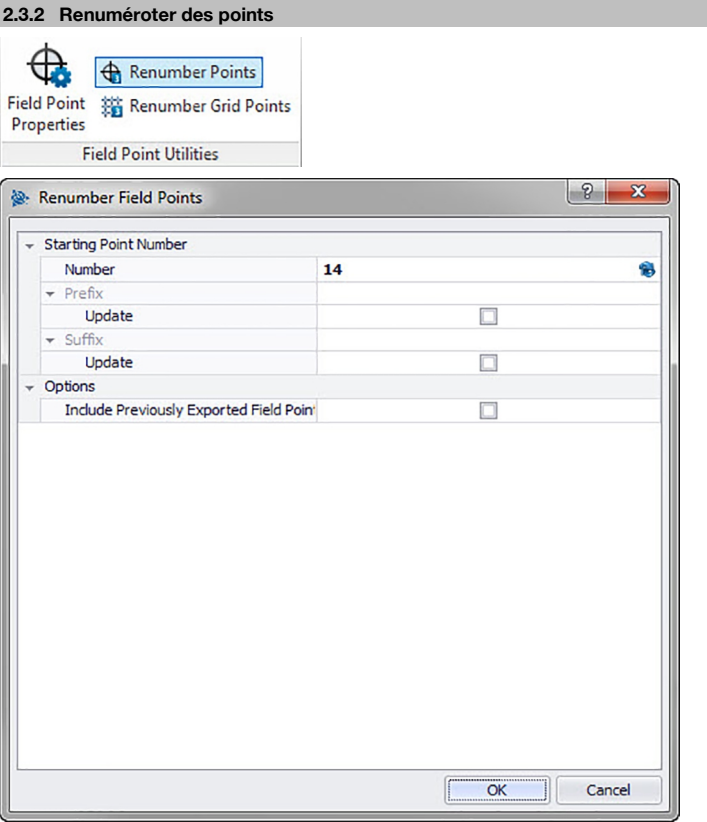

Cette commande vous permet de renuméroter des points de mesure existants dans votre dessin. **Étapes rapides : Utilitaires Field Points** → **Renuméroter des points de mesure**

#### **Remarque** ₩

Tous les points choisis sont numérotés dans l'ordre croissant, à partir du nombre que vous avez entré dans ce champ.

Pour utiliser le prochain numéro disponible, cliquez sur  $\circledast$  à côté du champ. Dans le champ, c'est alors le prochain numéro non utilisé qui est utilisé.

Le nombre total de caractères utilisés pour l'identifiant à partir de préfixe-numéro-suffixe ne doit pas dépasser 16. **Hilti** recommande de limiter le nombre de caractères pour chaque champ pour ne pas dépasser la limite de 16 caractères, que ce soi maintenant ou au futur.

- <span id="page-44-0"></span>1. Allez au groupe **Utilitaires des points de mesure** et cliquez sur **Renuméroter des points de mesure**.
- 2. Dans le champ de numéro, inscrivez le nouveau numéro du point de départ.
- 3. Les paramètres préfixe et suffixe vous permettent d'actualiser les attributions actuelles. Activez la case à cocher  $\sqrt{\ }$  à côté du champ Actualiser concerné. Si vous activez la case à cocher, vous devez aussi entrer une valeur dans les champs **Nouveau préfixe** et/ou **Nouveau suffixe**.
- 4. Le champ Options vous permet de renuméroter tous les points de mesure qui ont été exportés précédemment. Si vous voulez les inclure, activez la case à cocher  $\sqrt{\phantom{a}}$ .
- 5. Lorsque toutes les propriétés ont été paramétrées, cliquez sur **OK**.
- 6. Sélectionnez tous les points dans le dessin que vous voulez renuméroter. Les points sont renumérotés dans l'ordre croissant, sur la base des paramètres que vous avez définis dans la fenêtre Field Points Renuméroter. Les informations relatives à la nouvelle numérotation apparaissent systématiquement à l'écran lorsque vous cliquez sur un point.

La boîte de dialogue des points réapparaît. Pour modifier les paramètres, procédez comme décrit précédemment.

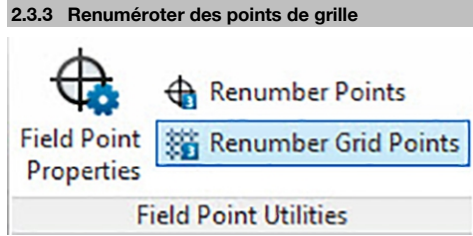

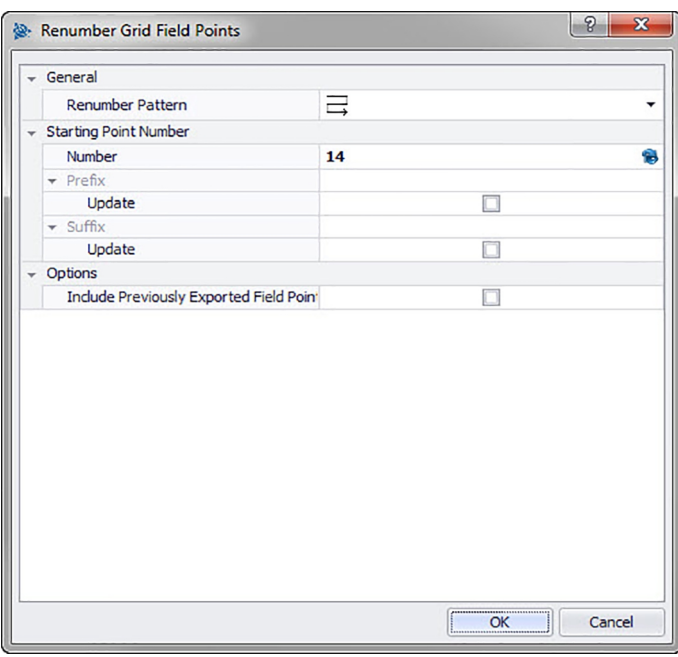

Cette commande vous permet de renuméroter des points de grille existants dans votre dessin. **Étapes rapides : Utilitaires Field Points** → **Renuméroter des points de grille**

#### <span id="page-45-0"></span>**Remarque** ₩

Le nombre total de caractères utilisés pour l'identifiant à partir de préfixe-numéro-suffixe ne doit pas dépasser 16. **Hilti** recommande de limiter le nombre de caractères pour chaque champ pour ne pas dépasser la limite de 16 caractères, que ce soi maintenant ou au futur.

- 1. Allez au groupe **Utilitaires** Field Point et cliquez sur **Renuméroter des points de grille**.
- 2. Dans le champ Schéma de renumérotation, cliquez sur ▼ et choisissez une grille parmi la liste.
- 3. Les paramètres préfixe et suffixe vous permettent d'actualiser les attributions actuelles. Pour actualiser le préfixe ou le suffixe actuel, procédez comme suit :

Activez la case à cocher  $\sqrt{\phantom{a}}$  à côté du champ Actualiser.

Si vous activez la case à cocher, vous devez aussi entrer une valeur dans les champs **Nouveau préfixe** et/ou **Nouveau suffixe**.

- 4. La zone Options vous permet de renuméroter tous les points de grille qui ont été précédemment exportés. Si vous voulez les inclure, activez la case à cocher  $\sqrt{\ }$ .
- 5. Lorsque toutes les propriétés ont été paramétrées, cliquez sur **OK**.
- 6. Cliquez sur la première ligne de la grille que vous voulez renuméroter. Sitôt que vous avez confirmé la section de grille, les points sont renumérotés. Vous pouvez confirmer le choix ou supprimer les lignes de grille.

## **2.4 Annotations**

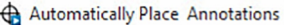

```
A Manually Place Annotations
```
## Refresh Point Annotations

Apply Point Annotation Settings

#### $\overline{u}$ Annotations

Le groupe **Annotations** contient des commandes permettant de placer des annotations et de modifier les paramètres d'annotation.

## **Étapes rapides : PROFIS Field Points** → **Annotations**

Dans l'onglet PROFIS Field Points, allez sur **Annotations**. Vous trouverez de plus amples informations relatives aux différents programmes utilitaires sur les pages suivantes.

## **Placer automatiquement des annotations** [→ Page 45](#page-46-0)

Cette commande vous permet d'ajouter automatiquement des annotations aux points de mesure. Ces annotations sont créées et placées selon les réglages effectués sous Configuration → Paramètres [→ Page 8](#page-9-0).

## **Placer manuellement des annotations** [→ Page 45](#page-46-0)

Cette commande vous permet d'ajouter manuellement des annotations aux points de mesure. Ces annotations varient selon les marques d'insertion que vous avez choisies.

## **Actualiser des annotations des points** [→ Page 46](#page-47-0)

Si des annotations ont été modifiées hors de l'application logicielle PROFIS Field Point, cette commande vous permet d'actualiser le texte d'annotation conformément aux paramètres d'annotation PROFIS Field Point appropriés.

## **Appliquer les paramètres d'annotation** [→ Page 46](#page-47-0)

Cette commande vous permet d'appliquer les paramètres d'annotation aux annotations des points de mesure sélectionnés. Il en va de même pour les propriétés des points de mesure. Si vous avez modifié des réglages par défaut sous Configuration → Paramètres [→ Page 8](#page-9-0), utilisez cette commande pour transférer les nouveaux paramètres sur les annotations et points de mesure existants.

#### **Remarque** ₩

Cette commande se rapporte aux paramètres dans la zone Général [→ Page 10](#page-11-0) de l'onglet Annotations  $\rightarrow$  Page 8. Elle ne se rapporte pas aux modifications de la section Placement  $\rightarrow$  Page 8.

## <span id="page-46-0"></span>**2.4.1 Placer automatiquement des annotations**

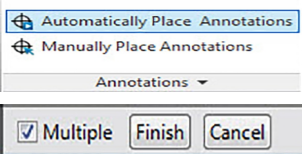

Cette commande vous permet d'ajouter automatiquement des annotations aux points de mesure. Ces annotations sont créées et placées selon les réglages effectués sous Configuration → Paramètres [→ Page 8.](#page-9-0)

## **Étapes rapides : Annotations** → **Placer automatiquement des annotations**

- 1. Allez au groupe **Annotations**.
- 2. Cliquez sur **Placer automatiquement des annotations**.
- 3. Sélectionnez les points de mesure dans un dessin auxquels une annotation doit être automatiquement attribuée.
- 4. L'annotation est placée pour chaque point sélectionné. Ceci s'effectue selon les réglages définis sous Configuration → Paramètres [→ Page 8.](#page-9-0)

La modification des paramètres s'applique uniquement aux points nouvellement placés. Si vous aviez déjà placé des points avant la modification des paramètres, leurs paramètres d'annotation ne sont pas automatiquement actualisés, et restent tels qu'ils ont été définis au moment de leur placement.

- 5. Si vous voulez placer automatiquement d'autres annotations, répétez les étapes 2 et 3.
- 6. Si vous avez placé automatiquement toutes vos annotations de point, appuyez sur  $[ESC]$  sur votre clavier.

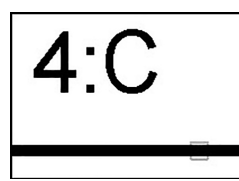

## **2.4.2 Placer manuellement des annotations**

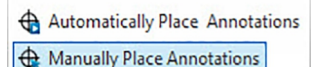

Annotations v

Cette commande vous permet d'ajouter manuellement des annotations aux points de mesure. Ces annotations varient selon les marques d'insertion que vous avez choisies.

## **Étapes rapides : Annotations** → **Placer manuellement des annotations**

- 1. Allez au groupe Annotations et cliquez sur Placer manuellement des annotations.
- 2. Cliquez sur le point de mesure dans le dessin pour lequel vous souhaitez placer une annotation. L'annotation apparaît à l'écran.
- 3. Déplacez l'annotation vers la marque d'insertion souhaitée (dans le point) et cliquez avec le bouton droit de la souris. L'annotation est placée au niveau de la marque d'insertion souhaitée. Pour connaître les paramètres de rotation qui s'appliquent, reportez-vous à Configuration → Paramètres [→ Page 8](#page-9-0). Modifications
- 4. Si vous voulez placer manuellement des annotations pour d'autres points de mesure, répétez les étapes 2 et 3.
- 5. Si vous avez défini toutes vos annotations, appuyez sur  $\sqrt{|\text{ESC}|}$  sur votre clavier.

#### **Remarque** ੇ¶€

La modification des paramètres s'applique uniquement aux points nouvellement placés. Si vous aviez déjà placé des points avant la modification des paramètres, leurs paramètres d'annotation ne sont pas automatiquement actualisés, et restent tels qu'ils ont été définis au moment de leur placement.

<span id="page-47-0"></span>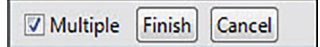

## **2.4.3 Actualiser des annotations**

Si des annotations ont été modifiées hors de l'application logicielle PROFIS Field Point, cette commande vous permet d'actualiser le texte d'annotation conformément aux paramètres d'annotation PROFIS Field Point appropriés.

#### **Étapes rapides : Annotations** → **Actualiser des annotations**

- 1. Allez au groupe Annotations et cliquez sur Actualiser des annotations.
- 2. Sélectionnez les points de mesure dans les dessins dont les annotations doivent être actualisées. La ligne directrice affiche combien de points de mesure ont été trouvés, qui ont été modifiés hors PROFIS Field Points.
- 3. Si vous avez sélectionné tous vous points, appuyez sur **Enter** sur votre clavier. Les annotations sont actualisées et correspondent alors aux paramètres actuels relatifs au point concerné dans le programme PROFIS Field Points.

### **2.4.4 Appliquer les paramètres d'annotation**

Cette commande vous permet d'appliquer les paramètres d'annotation aux annotations des points de mesure sélectionnés. Il en va de même pour les propriétés des points de mesure. Si vous avez modifié des réglages par défaut sous Configuration → Paramètres [→ Page 8](#page-9-0), utilisez cette commande pour transférer les nouveaux paramètres sur les annotations et points de mesure existants.

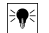

#### **Remarque**

Cette commande se rapporte aux paramètres dans la zone Général [→ Page 8](#page-9-0) de l'onglet Annotations  $\rightarrow$  Page 8. Elle ne se rapporte pas aux modifications de la section Placement  $\rightarrow$  Page 8.

#### **Étapes rapides : Annotations** → **Appliquer les paramètres d'annotation**

- 1. Allez au groupe **Annotations** → cliquez sur **Appliquer les paramètres d'annotation**.
- 2. Sélectionnez les points de mesure dans les dessins auxquels doivent s'appliquer les nouveaux paramètres.

## ╞♥╡

**Remarque**

La modification des paramètres s'applique uniquement aux points nouvellement placés. Si vous aviez déjà placé des points avant la modification des paramètres, leurs paramètres d'annotation ne sont pas automatiquement actualisés, et restent tels qu'ils ont été définis au moment de leur placement.

1. Si vous avez sélectionné tous vous points, appuyez sur  $\overline{\text{Enter}}$  sur votre clavier.

L'annotation est actualisée et correspond alors aux nouveaux paramètres qui ont été modifiés dans la section Général [→ Page 8](#page-9-0) sous Configuration → Paramètres [→ Page 8.](#page-9-0)

#### **2.5 Rapports**

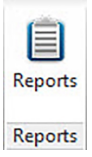

<span id="page-48-0"></span>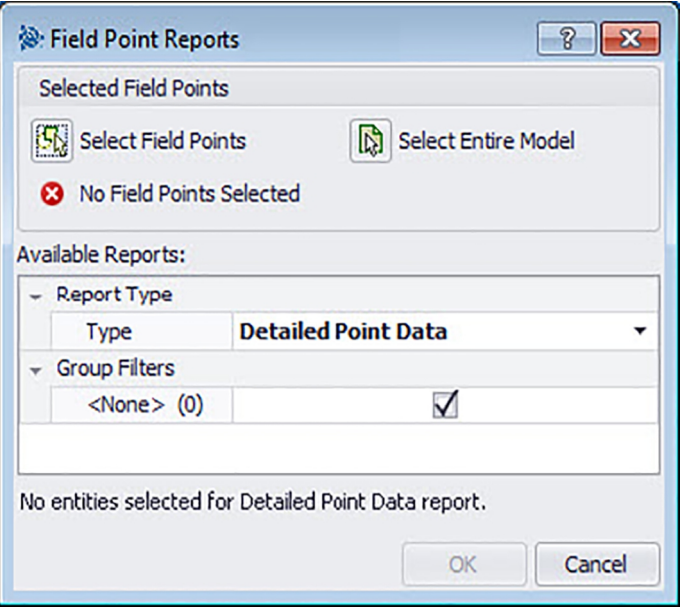

Le groupe Rapports contient des commandes pour la création de rapports

## **Étapes rapides : PROFIS Field Points** → **Rapports**

- 1. Cliquez sur l'onglet Rapports PROFIS Field Points.
- 2. Cliquez dans la zone des éléments choisis sur l'une des options suivantes :

## **Sélectionner des éléments**

Cette option vous permet de choisir des éléments pour les points d'objet. Si vous avez défini tous vos points, appuyez sur **Enter** sur votre clavier. La fenêtre Insérer des objets réapparaît.

## **Sélectionner le modèle entier**

Des points d'objet sont placés dans le dessin entier. Ceux-ci sont pris en compte.

- 3. Dans la zone Rapports disponibles, cliquez sur le rapport souhaité.
- 4. Dans la zone **Infos du rapport**, vous pouvez entrer les informations souhaitées dans le rapport.
- 5. Pour créer le rapport, cliquez sur **OK**.

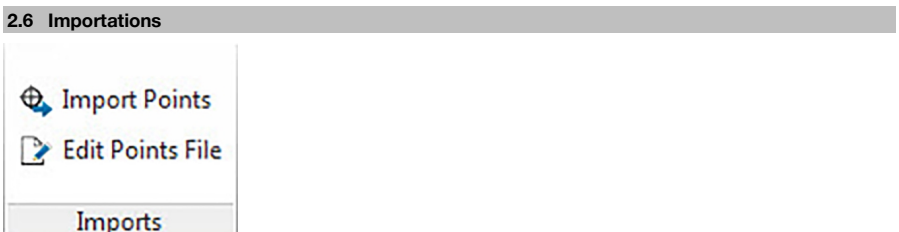

Le groupe Importations contient des commandes qui permettent d'importer et d'éditer des points de mesure dans vos modèles Revit.

## **Étapes rapides : PROFIS Field Points** → **Importations**

Dans l'onglet PROFIS Field Points, allez sur **Importations**. Vous trouverez de plus amples informations relatives aux différents programmes utilitaires dans les sections des pages suivantes.

## **Importer des points** [→ Page 48](#page-49-0)

Cette commande vous permet d'importer des points dans votre dessin, qui ont été créés en externe (par exemple sur le terrain).

## **Éditer un fichier de point** [→ Page 60](#page-61-0)

<span id="page-49-0"></span>Cette commande vous permet de modifier le fichier d'importation avant d'importer les points dans votre dessin.

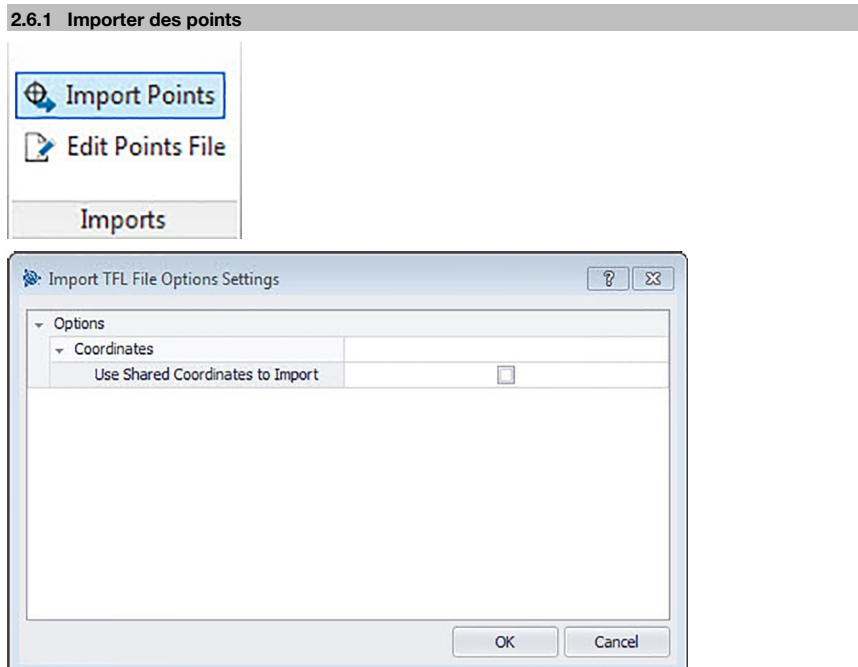

Cette commande vous permet d'importer des points dans votre dessin, qui ont été créés en externe (par exemple sur le terrain). Si de l'importation de points, votre dessin contient plusieurs calques, les points sont placés sur le plan à partir duquel ils ont été exportés à l'origine.

## **Étapes rapides : PROFIS Field Points** → **Importations**

#### **Remarque** ╞●€

Si vous importez à partir d'un fichier CSV [→ Page 49,](#page-50-0) vous devez indiquer des informations complémentaires pour pouvoir continuer. Pour accéder aux informations complémentaires, cliquez ici [→ Page 49](#page-50-0).

- 1. Allez au groupe Importations et cliquez sur **Importer des points**. La fenêtre **Importer des points de mesure** réapparaît.
- 2. Dans le champ Sélection du fichier d'importation, cliquez sur  $\cdots$  pour aller au lieu d'enregistrement du fichier d'importation → Double-cliquez sur le fichier.
- 3. Si plusieurs coordonnées SCU sont disponibles, choisissez le SCU approprié pour votre opération d'importation dans la liste et cliquez sur **OK**.
- 4. La grille affiche alors les points de mesure qui sont importés avec le fichier.
- 5. Activez  $\sqrt{\ }$  ou désactivez  $\Box$  la case à cocher Inclure selon vos souhaits pour chaque point de mesure.
- 6. Cliquez sur **Poursuivre** pour poursuivre l'importation. La fenêtre Importer des point de mesure Field Points dans le dessin réapparaît.

## **Remarque**

Pour trier selon la date dans la grille, cliquez sur le titre de colonne concerné. Une flèche dans la ligne de titre de colonne indique si le tri doit se faire dans l'ordre croissant ou décroissant. Par défaut, toutes les cases à cocher sont activées.

<span id="page-50-0"></span>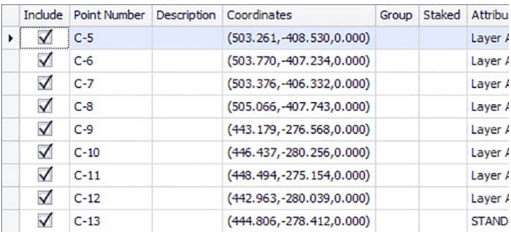

## **2.6.1.1 Importer à partir de CSV**

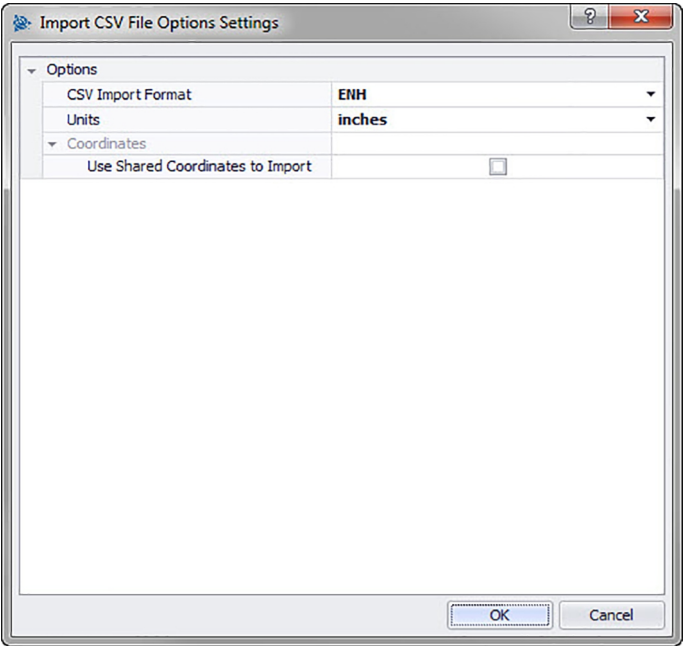

Si vous sélectionnez un fichier CSV d'importation, PROFIS Field Points requiert des informations complémentaires pour procéder à l'importation.

## **Étapes rapides : PROFIS Field Points** → **Importations**

- 1. Dans le champ Format d'importation CSV, cliquez sur  $\blacktriangledown$  puis choisissez le format qui convient dans la liste.
- 2. Dans le champ Unités, cliquez sur  $\blacktriangledown$  puis choisissez l'unité de mesure correcte dans la liste.
- 3. Le cas échéant, activez la case à cocher Utiliser des coordonnées communes pour l'importation√ → **OK**.
- 4. Pour finir, cliquez sur **OK**. La fenêtre Importer des points de mesure [→ Page 48](#page-49-0) s'ouvre.
- 5. Pour savoir comment poursuivre l'importation, consultez la section Importer des points [→ Page 48](#page-49-0) (étape 3).

# **Remarque**

Si la case n'est pas activée, les points sont attribués par défaut aux coordonnées du projet.

<span id="page-51-0"></span>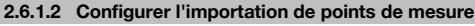

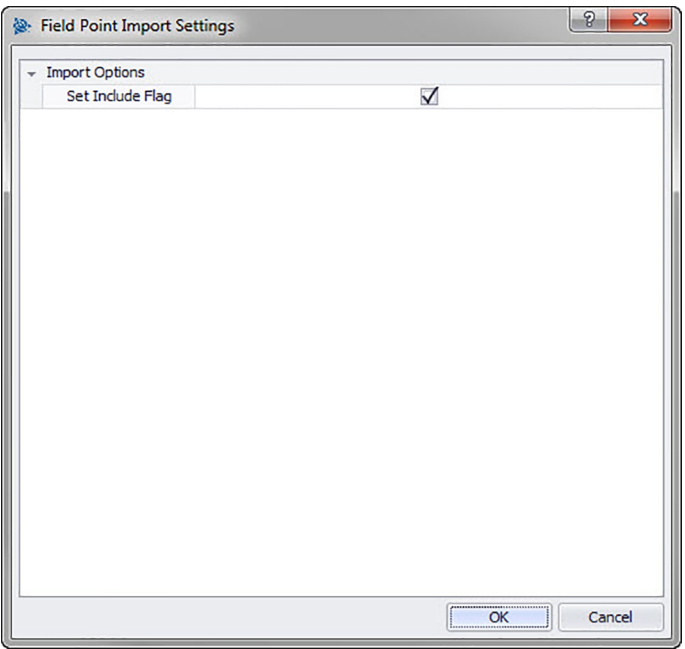

Vous pouvez déterminer ici combien de points seront marqués dans le fichier. **Étapes rapides : Importer des points de mesure** →

- 1. Dans la zone Options d'importation, activez la case à cocher Marque d'inclusion.
- 2. Pour finir, cliquez sur **OK**.

## **2.6.2 Importer des points de mesure dans le modèle**

Une fois que vous avez réalisé toutes les étapes dans la fenêtre Importer un point de mesure [→ Page 48](#page-49-0) et que vous avez cliqué sur **Poursuivre**, la fenêtre **Importer des points de mesure** dans le **modèle** s'ouvre. **Étapes rapides : Importations** → **Importer des points**

<span id="page-52-0"></span>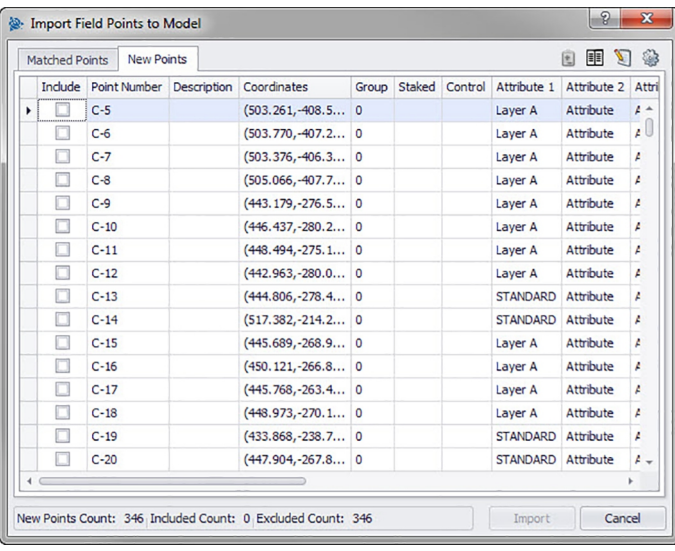

Dans la fenêtre **Importer des points de mesure dans le modèle**, les points de mesure existants sont répartis sur trois onglets :

#### ੇ¶∻ **Remarque**

Chaque grille d'onglet contient les points de mesure choisis pour cet onglet dans le fichier d'importation. Pour trier les données dans la grille, cliquez sur le titre de colonne concerné.

#### • **Concordance**

Points dans le fichier d'importation qui, conformément à un identifiant qui a été généré par le logiciel PROFIS Field Points à la création du point, concordent avec un point existant dans le modèle.

• **Nouveaux points**

Points qui existent dans le fichier d'importation mais ne sont pas contenus dans le modèle. Ils ne concordent avec aucun des points existants dans le modèle.

• **Points du modèle**

Points qui existent dans le modèle mais ne sont pas contenus dans le fichier d'importation.

#### **2.6.2.1 Concordances**

Activez **V** ou désactivez sur l'onglet **Concordances** la case à cocher Inclure à côté de l'élément approprié.

#### **Remarque**

Cliquez sur  $\circledast$  pour sélectionner les paramètres relatifs aux points de mesure importés. Vous trouverez des explications détaillées sous **Paramètres sur les points de mesure importés dans le modèle**.

## **2.6.2.2 Nouveaux points**

Activez **v** ou désactivez **R**, sur l'onglet **Nouveau**, la case à cocher Inclure à côté de l'élément concerné.

• Cliquez sur pour sélectionner les paramètres relatifs aux points de mesure importés. Vous trouverez des explications détaillées sous **Paramètres des points de mesure importés dans les dessins**.

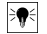

#### **Remarque**

Contrôlez attentivement les indications dans cette fenêtre.

## <span id="page-53-0"></span>**2.6.2.3 Terminer l'importation**

#### ੋ₩ **Remarque**

Si vous voulez former des concordances supplémentaires, qui n'ont pas été automatiquement générées par le logiciel, cliquez sur **...** Vous trouverez de plus amples informations sous Créer d'autres concordances [→ Page 56.](#page-57-0) La section **Modifier les propriétés des nouveaux points** sur les pages suivantes explique comment modifier les propriétés des nouveaux points.

• Cliquez sur **Importer** pour poursuivre l'importation.

### **2.6.3 Paramètres d'importation**

Si vous importez des points de mesure dans un modèle, vous pouvez créer des paramètres et descriptions qui définissent l'apparence de ces nouveaux points dans les modèles.

## **Étapes rapides : Importer des points de mesure dans le dessin** →

La fenêtre Paramètres des points de mesure importés contient des onglets. Si vous cliquez en bas sur le lien correspondant, vous obtenez des informations détaillées sur l'onglet courant.

## **2.6.3.1 Nouveaux points**

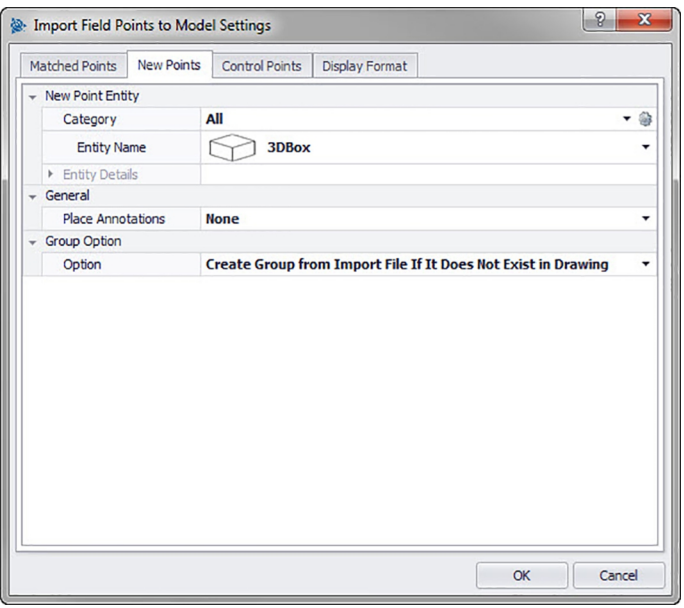

L'onglet **Nouveaux points** vous permet de définir le nom d'élément, le calque par défaut ainsi que des annotations pour les points de mesure à importer.

## **Élément Nouveau point**

#### • **Catégorie**

Cliquez sur  $\blacktriangledown$ .

Choisissez la catégorie adéquate dans la liste.

Pour modifier les paramètres, cliquez sur  $\circledast$  à côté du champ **Catégorie**. La fenêtre Paramètres du point de mesure [→ Page 12](#page-13-0) s'ouvre. Dans cette fenêtre, vous pouvez modifier les réglages/propriétés d'un élément de point de mesure avant de placer le point.

## • **Nom d'élément**

Cliquez sur et choisissez le **Nom d'élément** approprié dans la liste qui désigne le point ou le jeu de points de mesure.

## • **Détails de l'élément**

Cliquez sur  $\rightarrow$ , pour développer la zone Détails de l'élément, et afficher le **Nom du modèle d'élément**, le **Lieu d'enregistrement** et l'information **Chargé dans le modèle** du point de mesure actuel.

## <span id="page-54-0"></span>**Remarque**

Ces champs sont non modifiables.

#### **Général**

## **Placer des annotations**

Pour placer des annotations relatives à un point ou à un jeu de points, cliquez sur  $\star$  et choisissez selon quelle méthode vous souhaitez placer vos annotations.

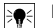

## **Remarque**

Les annotations contiennent des informations sur les marques relatives à un point et se placent à l'aide de Configuration → Paramètres [→ Page 8.](#page-9-0)

## **Option de groupe**

La fonction de groupe permet d'attribuer des groupes définis par l'utilisateur lorsque vous importez des points dans votre modèle. Cette fonction vous permet de simuler des calques dans votre modèle Revit (comme dans AutoCAD® ) pour mieux définir les points de mesure importés.

## **Option**

Cliquez sur  $\blacktriangleright$  et choisissez une option de groupe dans la liste. Elle détermine comment les groupes s'appliquent aux points de mesure importés.

## **2.6.3.2 Format d'affichage**

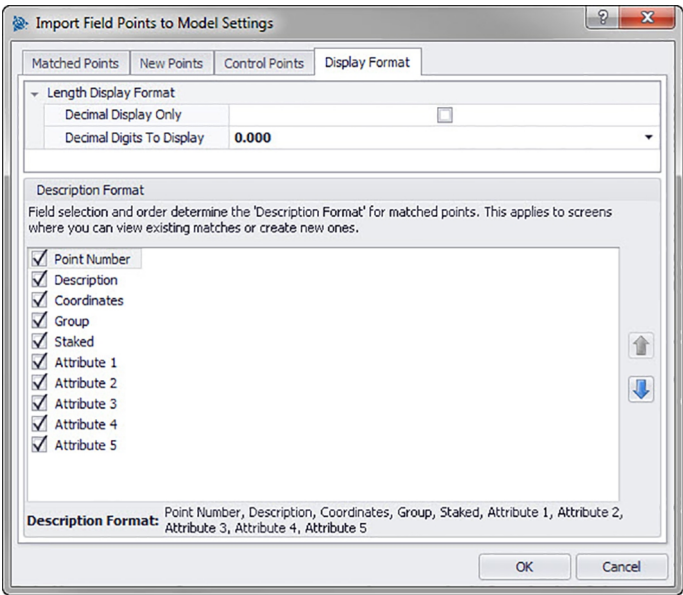

La sélection de champs ainsi que leur ordre de séquence déterminent le format dans lequel les points concordants sont décrits. Cet ordre de séquence s'applique aux fenêtres dans lesquelles des concordances existantes sont affichées, ou dans laquelle vous souhaitez créer d'autres concordances.

1. Dans l'onglet Format de description, activez les cases à cocher qui doivent apparaître dans toutes les colonnes de la fenêtre d'importation.

**OU**

Désactivez les cases à cocher  $\Box$  à côté des éléments qui ne doivent pas apparaître.

Les colonnes sélectionnées et l'ordre de séquence choisi sont indiqués au bas de la fenêtre.

2. Pour enregistrer les modifications, cliquez sur **OK**.

<span id="page-55-0"></span>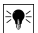

## **Remarque**

Pour modifier l'ordre de séquence au sein d'une colonne, cliquez sur un élément et déplacez-le vers le haut ou vers le bas à l'aide de  $\uparrow$  ou  $\downarrow$ .

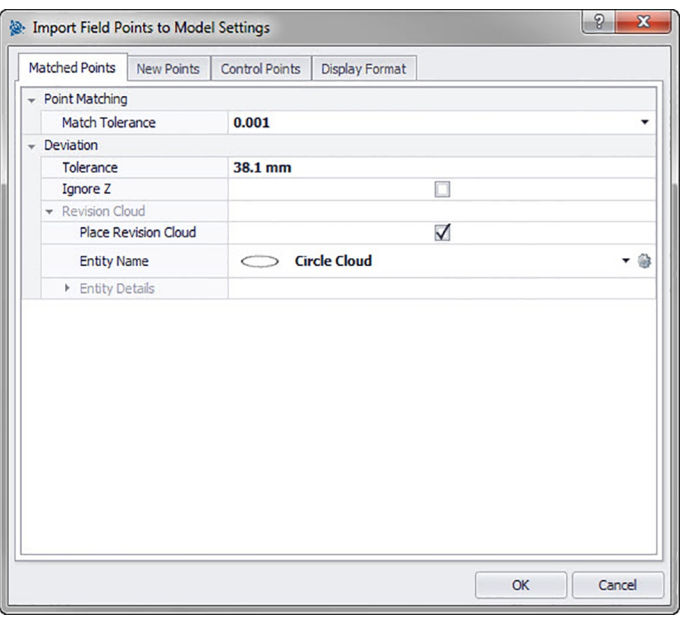

## **2.6.3.3 Points concordants**

Les options de cet onglet vous permettent de régler les tolérances applicables aux points concordants pour l'importation à partir de ce modèle. Vous pouvez aussi régler les options pour le Nuage de révision. **Concordance de points**

- 1. Pour régler la **Tolérance de concordance de points**, cliquez sur  $\blacktriangledown$ .
- 2. Choisissez une valeur de tolérance dans la liste.

## **Écart**

Dans la zone Écart, procédez aux réglages suivants :

- Pour régler la Tolérance d'écart admissible, cliquez sur  $\bullet$  et choisissez une valeur dans la liste.
- Pour **Ignorer Z**, activez la case à cocher  $\sqrt{\phantom{a}}$ .

## **Nuage de révision**

Définissez comme suit les **Paramètres des nuages de révision** pour les points importés :

- 1. Activez la case à cocher Nuages de révision  $\sqrt{\phantom{a}}$ .
- 2. Dans le champ **Nom d'élément**, cliquez sur  $\neq$  et choisissez une option de nuage dans la liste.

#### ੇ¶€ **Remarque**

Si la forme du nuage de révision ne figure pas dans la liste, cliquez sur @ pour générer le cas échéant d'autres Options de nuage [→ Page 15](#page-16-0). Dans cette fenêtre, vous pouvez aussi modifier les réglages existants.

Les options dans la zone **Détails de l'élément** ne sont pas modifiables dans cette fenêtre. Vous trouverez plus d'informations à ce sujet sous Configuration / Paramètres des nuages de révision  $\rightarrow$  Page 15.

## <span id="page-56-0"></span>**2.6.3.4 Points de contrôle**

Les points de contrôle sont définis par l'équipe d'arpenteurs et servent à localiser des lieux sur le terrain ou à l'intérieur d'un bâtiment. Cet onglet vous permet de déterminer comment ces points doivent être traités lors de l'importation.

## **2.6.3.5 Élément de point de mesure**

## • **Catégorie**

Cliquez sur  $\rightarrow$  et choisissez la catégorie appropriée dans la liste.

Pour modifier les paramètres, cliquez sur à côté du champ Catégorie. La fenêtre Paramètres du point de mesure s'ouvre. Dans cette fenêtre, vous pouvez modifier les réglages/propriétés d'un élément de point de mesure avant de placer le point.

• Nom d'élément

Cliquez sur  $\bullet$  et choisissez les noms d'élément correspondants dans la liste qui désignent le point de mesure ou le jeu de points de mesure.

• **Détails de l'élément**

Cliquez sur  $\rightarrow$ , pour développer la zone Détails de l'élément, et afficher le **Nom de la famille**, le **Lieu d'enregistrement** et l'information **Chargé dans le modèle** pour le point de mesure actuel.

## **Remarque**

Ces champs sont non modifiables.

## **2.6.3.6 Général**

Pour placer des annotations relatives à un point ou à un jeu de points, cliquez sur  $\rightarrow$  et choisissez selon quelle méthode vous souhaitez placer vos annotations.

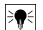

#### **Remarque**

Les annotations contiennent des informations de balisage relatives aux points et sont affichées au début dans Configuration → Paramètres [→ Page 8](#page-9-0)

## **2.6.3.7 Option de groupe**

Cette fonction vous permet d'attribuer/de créer des groupes définis par l'utilisateur lorsque vous importez des points dans votre modèle. Cette fonction vous permet de simuler des calques dans votre modèle Revit (comme dans AutoCAD **®** ) pour mieux définir les points de mesure importés. Vous pouvez cliquer sur pour sélectionner un groupe existant dans la liste, ou sur pour sélectionner un nouveau groupe [→ Page 8](#page-9-0).

## **2.6.3.8 Terminer**

Cliquez sur **OK**.

## **OU**

Pour poursuivre la création des paramètres pour l'élément importé, cliquez sur un autre onglet dans la fenêtre.

#### <span id="page-57-0"></span>**2.6.4 Modifier les propriétés des nouveaux points**

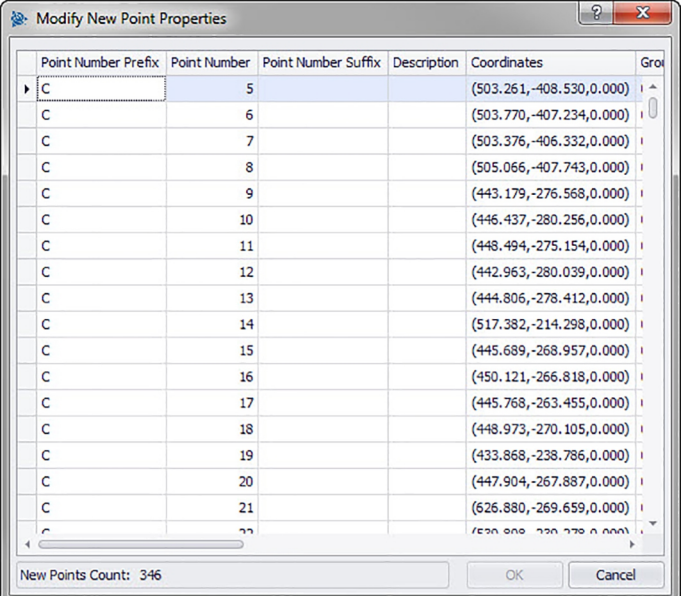

Si vous importez des points de mesure dans un modèle, cette fenêtre vous permet de modifier les propriétés des nouveaux points.

#### **Étapes rapides : Importer des points de mesure dans le dessin** →

La grille contient les nouveaux points issus du fichier d'importation, qui ne concordent avec aucun des points de modèles existants.

#### **Remarque**

₩

Pour trier le données dans les colonnes, cliquez sur le titre de colonne. Les coordonnées et les champs Implanté ne sont pas modifiables.

- Pour modifier les informations relatives aux nouveaux points, cliquez sur le champ correspondant et procédez aux modifications. Remarque : Les coordonnées et les champs Implanté ne sont pas modifiables.
- Pour terminer, cliquez sur **OK** pour enregistrer les modifications.

## **2.6.5 Créer d'autres concordances**

Si vous importez des points de mesure dans un dessin et que les points dans le dessin ne concordent pas avec les points importés, vous pouvez attribuer dans cette fenêtre les points importés aux points dans le dessin.

- 1. Cliquez dans la zone Règles de concordance sur  $\bullet$  dans le champ **Type** et choisissez une règle de concordance dans la liste.
- 2. Vous trouverez ci-après des explications relatives aux options de sélection dans ce champ. **Standard**

**Le cas échéant, dans la zone Règles de concordance standard, activez la case à cocher Ignorer la casse .**

#### **À côté de chaque paramètre d'élément :**

Cliquez sur  $\rightarrow$  dans le champ **Condition** et choisissez une option dans la liste. Vous trouverez une description détaillée des différents types de condition dans la section **Règles de concordance standard**. Si vous avez sélectionné un type qui requiert une **Valeur**, entrez-la dans le champ **Condition**.

Sitôt que vous avez entré les informations requises pour une règle de concordance, appuyez sur **Enter** sur votre clavier. L'opération est exécutée. Les positions dans la colonne Inclure sont sélectionnées  $\sqrt{\phantom{a}}$ , si les critères choisis sont satisfaits.

<span id="page-58-0"></span>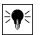

## **Remarque**

Vous pouvez aussi créer des concordances jusqu'à ce que tous les points disponibles soient attribués.

### **Personnaliser**

Cliquez dans la zone **Règle de concordance personnalisée** sur  $\rightarrow$  pour choisir un nom de règle dans la liste.

## **OU**

Cliquez sur  $\cdots$  pour créer une nouvelle règle.

Vous trouverez des informations complémentaires à ce sujet sous :

### **Gérer les règles de concordance personnalisées**

1. Cliquez sur **OK** sitôt que vous avez terminé de créer des concordances supplémentaires.

## **2.6.5.1 Règles de concordance standard**

Si vous avez sélectionné le type **Standard** sous Règles de concordance, les options suivantes sont à votre disposition dans la liste des conditions. Chaque type est expliqué par une définition.

• **Aucune**

Le système ne procède à aucune attribution à l'appui du nom de champ. Vous n'avez rien à entrer dans le champ **Valeur**.

## • **Concordance**

Le logiciel recherche une concordance exacte entre le nom de champ et le nom de champ du point de dessin. Vous n'avez rien à entrer dans le champ **Valeur**.

#### • **Contenu**

Le logiciel recherche une concordance partielle (n'importe où) entre le nom de champ du point importé et le nom de champ du point de dessin. Une **Valeur** doit être entrée.

## • **Commençant par**

Le logiciel recherche une concordance partielle (seulement au début) entre le nom de champ du point importé et le nom de champ du point de dessin. Une **Valeur** doit être entrée.

#### • **Terminant par**

Le logiciel recherche une concordance partielle (seulement à la fin) entre le nom de champ du point importé et le nom de champ du point de dessin. Une **Valeur** doit être entrée.

## **2.6.5.2 Règles de concordance personnalisées**

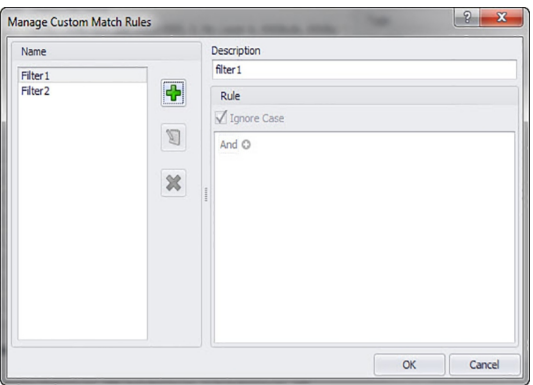

Si vous avez sélectionné l'option Personnaliser sous **Créer d'autres concordances**, vous devez définir les paramètres d'attribution.

**Étapes rapides : Importer des points de mesure dans le dessin** →

## **Fenêtre Gérer les règles de concordance personnalisées**

La fenêtre Gérer les règles de concordance personnalisées s'ouvre lorsque vous sélectionnez **Personnaliser** puis que vous cliquez sur  $\cdots$  dans la fenêtre **Créer d'autres concordances**. Vous pouvez utiliser divers opérateurs pour l'attribution. Ces opérateurs sont expliqués ci-après. Vous trouverez des informations détaillées relatives à la création de règles sous Gérer les règles personnalisées.

#### **Opérateurs pour concordances personnalisées**

<span id="page-59-0"></span>La fonction groupe est utilisée dans le cas de règles de concordance personnalisées qui contiennent plus d'une condition.

- Un groupe se compose d'un opérateur logique et d'une condition.
- Les groupes sont créés pour représenter une règle de concordance personnalisée.

La syntaxe complète de la règle de concordance personnalisée est indiquée en bas dans la fenêtre **Gérer les règles de concordance personnalisées**.

## **Opérateurs logiques**

Comparaison de deux ou plusieurs conditions

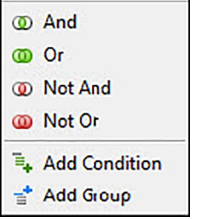

## **Opérateurs de comparaison**

Comparaison des données de colonne ayant des valeurs de condition spécifiques

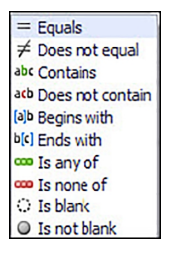

## **2.6.5.3 Gérer les règles de concordance personnalisées**

La présente section explique comment créer et gérer les règles de concordance personnalisées.

# **Remarque**

L'illustration ci-dessus montre les parties de la fenêtre qui seront expliquées par la suite. Lorsque vous ouvrez la fenêtre, elle ne se présente pas comme sur l'illustration.

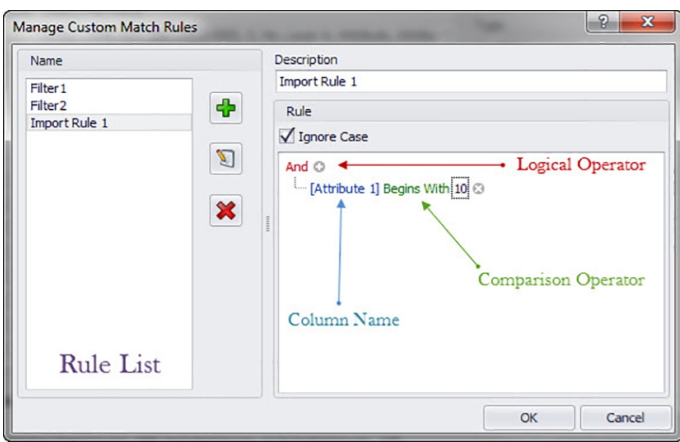

### <span id="page-60-0"></span>**2.6.5.4 Ajouter une règle de concordance personnalisée**

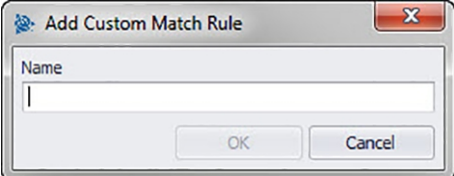

#### **Remarque** ☀

L'opérateur logique est par défaut And. Pour utiliser un autre opérateur logique, cliquez sur And et choisissez un autre opérateur dans le menu contextuel.

- 1. Dans la fenêtre Gérer les règles de concordance personnalisées, cliquez sur <sup>4</sup>.
- 2. Dans la boîte de dialogue **Règles de concordance personnalisées**, entrez le nom pour les règles de concordance personnalisées.
- 3. Cliquez sur **OK**. Le nom de la règle est affiché dans la zone gauche de la fenêtre **Gérer les règles de concordance personnalisées**.
- 4. Marquez la nouvelle règle.
- 5. Pour entrer des informations complémentaires relatives à cette règle, cliquez dans le champ **Description** et entrez les données souhaitées.
- 6. Activez **v** ou désactivez selon les cas la case à cocher **Ignorer la casse**.
- 7. Dans la zone Règle, entrez alors les conditions et les paramètres pour cette règle en cliquant sur l'opérateur logique And par défaut.
- 8. Dans le menu contextuel, cliquez sur **Ajouter des conditions**.
- 9. Cliquez sur le nom de colonne (en bleu et entre crochets) [Attribute 1].
- 10. Sélectionnez le nom de colonne en tant que valeur concordante pour cette condition.
- 11. La liste des opérateurs de comparaison change de manière dynamique selon votre choix sous Nom de colonne.

#### **Remarque**  $\bullet$

Par défaut, une liste alphabétique de colonnes apparaît ensuite, qui ont été sélectionnées à cet effet. Vous pouvez par exemple sélectionner **Implanté** pour exclure les points qui sont marqués comme étant déjà posés ou implantés.

### **Nom de colonne**

Par exemple, si vous sélectionnez [Attribute 1] en tant que nom de colonne dans la liste, la liste des opérateurs de comparaison affiche d'autres options que si vous sélectionnez [Staked].

## Attribut 1

Implanté

- 1. Cliquez sur l'opérateur de comparaison.
- 2. Choisissez l'opérateur voulu dans la liste.
- 3. Cliquez sur **OK**.
- 4. Pour savoir comment ajouter d'autres groupes de conditions à cette règle de concordance, reportez-vous à la section suivante **Ajouter** → **Éditer des groupes** → **Condition pour règle de concordance personnalisée**.

#### **2.6.5.5 Éditer les noms de règle de concordance personnalisée**

- 1. Dans la fenêtre **Gérer les règles de concordance personnalisées** dans la liste des noms, marquez les règles dont vous souhaitez éditer le nom.
- 2. Cliquez sur **I**. La boîte de dialoque **Éditer les noms de règle de concordance personnalisée** s'ouvre.
- 3. Modifiez le **Nom**.
- 4. Cliquez sur **OK**.

<span id="page-61-0"></span>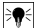

#### **Remarque**

Pour savoir comment modifier les conditions, reportez-vous en bas dans la section **Ajouter** → **Éditer des groupes** → **Condition pour règle de concordance personnalisée**.

## **2.6.5.6 Ajouter → Éditer des groupes → Condition pour règle de concordance personnalisée**

- 1. Dans la fenêtre **Gérer les règles de concordance personnalisées**, marquez le **Nom** de la règle pour laquelle vous souhaitez ajouter un groupe ou des conditions.
- 2. Cliquez dans la zone Règle sur l'opérateur logique auquel vous souhaitez ajouter une condition.
- 3. Choisissez l'une des options suivantes dans le menu contextuel

## **Ajouter une condition**

La condition est ajoutée sous l'opérateur logique choisi. Les nouvelles conditions sont ajoutées à la règle de concordance personnalisée existante.

## **Ajouter un groupe**

La condition est ajoutée sous l'opérateur logique choisi. La condition est ajoutée à la règle de concordance personnalisée existante.

- 4. Vérifiez si la condition entière, qui est affichée en bas dans la fenêtre<br>Gérer-les-règles-de-concordance-personnalisées correspond alors à vos sou-Gérer les règles de concordance personnalisées, haits.
- 5. Cliquez sur **OK** pour enregistrer la règle de concordance personnalisée.

#### ੋ₩ **Remarque**

Les conditions sont lues par le logiciel PROFIS Field Points exactement comme elles sont écrites. Si votre importation ne devait pas marcher comme attendu, contrôlez à nouveau attentivement les conditions définies dans cette fenêtre.

#### **2.6.5.7 Supprimer une règle de concordance personnalisée**

- 1. Dans la fenêtre **Gérer les règles de concordance personnalisées**, marquez le nom de la règle que vous voulez supprimer.
- 2. Cliquez sur  $\mathbf{\mathbf{\times}}$ .
- 3. Dans la fenêtre de confirmation, cliquez sur **OK**.

### **2.6.6 Éditer un fichier de point**

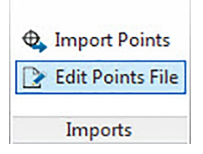

<span id="page-62-0"></span>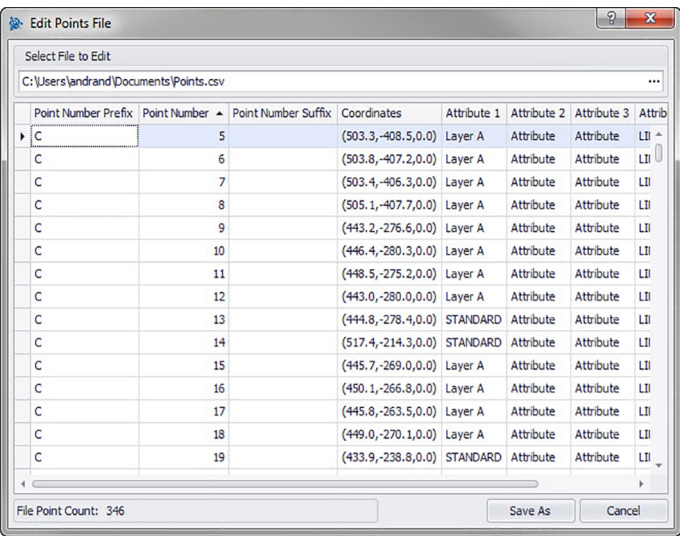

Cette commande vous permet de modifier des points dans un fichier d'importation. **Étapes rapides : Importations** → **Éditer des points d'importation de fichier**

#### **Remarque**  $\Rightarrow$

Pour modifier l'ordre de séquence au sein d'une colonne, cliquez sur un élément et déplacez-le vers le haut ou vers le bas à l'aide de  $\hat{a}$  ou  $\hat{a}$ .

Les coordonnées et les champs Implanté ne sont pas modifiables.

- 1. Dans le champ **Sélectionner le fichier à éditer**, cliquez sur .
- 2. Naviguez jusqu'au lieu d'enregistrement du fichier d'importation.
- 3. Double-cliquez sur le fichier. Le chemin du lieu d'enregistrement et le nom de fichier sont repris dans le champ les données et les données contenues dans le fichier d'importation sont affichées dans la zone inférieure de la fenêtre.
- 4. Vous pouvez modifier toutes les informations relatives aux points d'importation à votre guise.
- 5. Vous pouvez modifier toutes les informations relatives aux points d'importation à votre guise.
- 6. Si vous avez modifié les nouvelles propriétés de point, cliquez sur **Enregistrer sous** pour enregistrer le fichier d'importation. Pour conserver le fichier d'origine, enregistrez le fichier sous un autre nom (par exemple, en ajoutant un numéro de version à la fin du nom de fichier).
- 7. Dans la boîte de dialogue **Enregistrer sous**, entrez un nom de fichier.
- 8. Cliquez sur **Enregistrer**.

## **Remarque**

L'extension de fichier ne doit pas être modifiée. Cliquez sur **OK** dans la boîte de dialogue **Éditer le fichier d'importation**.

## **2.7 Exportations**

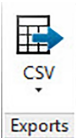

Le groupe **Exportations** fournit des commandes permettant d'utiliser les points de mesure exportés avec d'autres produits.

**Étapes rapides : PROFIS Field Points** → **Exportations**

<span id="page-63-0"></span>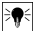

### **Remarque**

Si vous ouvrez Revit pour la première fois. Si vous aviez précédemment exporté une application **Hilti** dans cette session Revit, le dernier format d'exportation s'affiche.

Allez sur l'onglet **PROFIS Field Points** sur **Exportations**. Vous trouverez de plus amples informations relatives aux différents programmes utilitaires dans les sections des pages suivantes.

 $\text{CSV} \rightarrow \text{Page } 62 \rightarrow \text{Page } 62$ 

Cette fonction d'exportation permet de créer un fichier séparé par un séparateur qui peut être modifié ou importé dans un autre programme ou dans Microsoft ® Excel ® .

## **2.7.1 CSV**

Cette fonction d'exportation permet de créer un fichier séparé par un séparateur qui peut être modifié ou importé dans un autre programme ou dans Microsoft® Excel® .

## **Étapes rapides : Exportations** → **Exportations selon CSV**.

- 1. Dans la zone Points de mesure sélectionnés, cliquez sur l'une des options suivantes :
	- **Sélectionner des points de mesure/éléments** Cette option vous permet de sélectionner les points de mesure ou éléments devant être contenus dans votre fichier d'exportation. Si vous avez sélectionné les points que vous voulez exporter, cliquez sur **Terminé** au-dessus de la zone Modèle. La fenêtre Exportations selon CSV réapparaît.

2. **Sélectionner le modèle entier**

Tous les points du dessin sont exportés. Ceux-ci sont pris en compte.

- 3. Dans la zone **Type de point**, activez la case à cocher  $\sqrt{ }$  à côté des types devant être contenus dans votre fichier d'exportation.
- 4. Dans la zone **Options**, cliquez sur ▼ à côté du champ Format et choisissez quel format vous souhaitez utiliser dans votre fichier CSV séparé par une virgule.
- 5. Dans la zone Options, activez la case à cocher  $\Box$  appropriée à côté des champs suivants :

## **Marquer des objets exportés**

Si vous activez ces cases à cocher, tous les objets contenus dans l'Exportation sont marqués.

## **Inclure des objets exportés auparavant**

Si vous voulez intégrer tous les objets de votre dessin dans le fichier d'exportation, même si certains d'entre eux avaient déjà été exportés précédemment, activez cette case à cocher. Coordonnées

Activez la case à cocher SCU pour l'exportation  $\sqrt{\ }$  si vous voulez exporter tous vos points sur la base d'un autre système de coordonnées utilisateur (SCU), si disponible. Choisissez le SCU adéquat dans la liste.

## **Remarque**

Si seul un SCU est disponible, la liste ne contient aucune alternative.

1. Dans la zone **Fichier**, entrez le chemin de dossier et le nom de fichier souhaités.

Dossier

Par défaut, le dossier sélectionné est celui dans lequel le fichier a été enregistré en dernier. Un sousdossier est créé.

Nom

Le nom de fichier sélectionné par défaut est [Drawing name]Field Points.

- 2. Pour finir, cliquez sur **OK**.
- 3. Une fois les réglages d'exportation terminés, vérifiez la boîte de dialogue d'exportation.
- 4. Cliquez sur **OK**.

<span id="page-64-0"></span>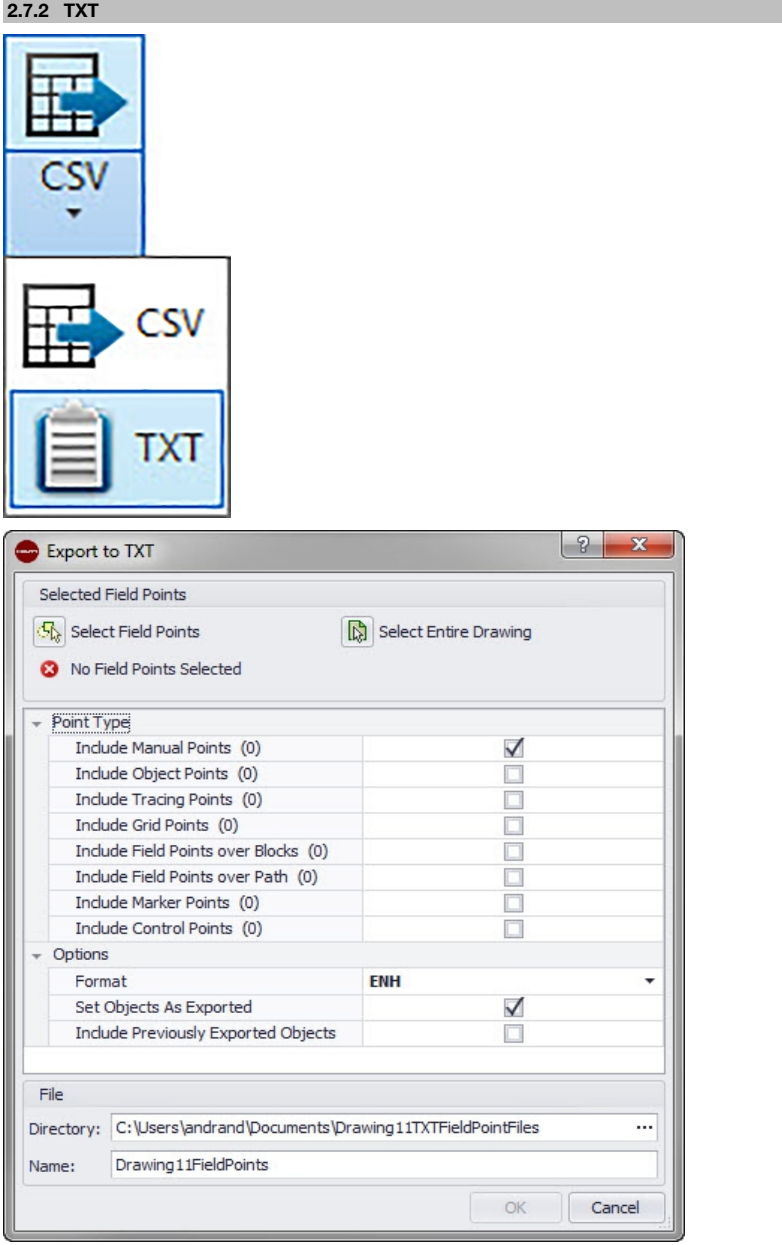

Naviguez jusqu'au bouton de commande **CSV**.

Cliquez sur **TXT**.

Sélectionnez les points de mesure à exporter.

Dans la partie inférieure de la fenêtre, sélectionnez le type de point que vous voulez ajouter. Sélectionnez le lieu d'enregistrement.

Cliquez sur **OK**.

#### <span id="page-65-0"></span>**2.8 Aide**

Le système d'aide PROFIS Field Points contient des explications relatives à l'utilisation de l'application logicielle. Il y est brièvement décrit le contenu des différentes fenêtres et comment réaliser les diverses tâches.

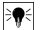

## **Remarque**

Ce fichier d'aide ne se rapporte qu'aux commandes PROFIS Field Points. Si vous utilisez des commandes propres au système Revit, veuillez consulter la fonction d'aide de votre programme.

## **Étapes rapides : Aide** → **Aide**

PROFIS Field Points dispose de deux options d'aide. Cliquez sur le lien correspondant pour en savoir plus sur les différentes méthodes.

Aide en ligne → Page 64

## **2.8.1 Aide en ligne**

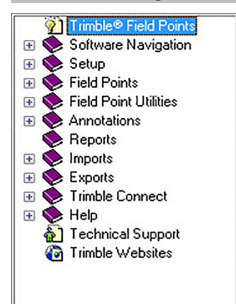

PROFIS Field Points dispose d'un fichier d'aide en ligne qui fournit des explications sur de nombreuses procédures de l'application.

La fonction d'aide présente plusieurs options :

- Dans les fenêtres spécifiques à PROFIS Field Points, vous pouvez appuyer sur [F1] sur votre clavier pour accéder à l'aide relative à la fenêtre actuellement ouverte. Ces rubriques d'aide fournissent des instructions étape-par-étape à suivre pour réaliser les procédures au sein de la fenêtre concernée.
- Vous pouvez parcourir le sommaire pour rechercher le thème souhaité. Le sommaire PROFIS Field Points apparaît dans le graphique en bas.
- Dans l'index, vous pouvez rechercher des onglets ou les informations requises à l'aide de mots-clés.
- Vous trouverez des hyperliens dans de nombreuses rubriques. Lorsque vous cliquez dessus, la rubrique correspondante apparaît. Celle-ci contient des informations complémentaires expliquant comment réaliser les tâches dans la fenêtre active.

## **2.9 Assistance technique**

**Remarque**

Si vous rencontrez des problèmes lors de l'utilisation du logiciel PROFIS Field Points, n'hésitez pas à contacter notre équipe d'assistance technique. Avant de nous contacter, vous pouvez aussi consulter l'Aide en ligne, car elle peut aider pour les questions les plus fréquemment posées et les procédés les plus courants.

## EN€

Le logiciel PROFIS Field Points reconnaît diverses versions linguistiques selon la langue de votre système Revit. Veuillez néanmoins noter que notre équipe d'assistance technique est anglophone.

Vous pouvez contacter l'assistance technique PROFIS Field Points par téléphone, fax, courrier électronique ou via notre site Internet.

Assistance technique [?? → Page 65](#page-66-0)

Pour pouvoir profiter pleinement de l'assistance technique, veuillez vous conformer aux règles suivantes avant de prendre contact :

- Soyez devant votre ordinateur lorsque vous appelez, car nos collaborateurs peuvent éventuellement vous inviter à suivre des instructions étape par étape.
- Veuillez réunir les renseignements suivants :
- nom et version du produit, par exemple PROFIS Field Points, votre plateforme logicielle compatible avec Autodesk et les versions respectives,

<span id="page-66-0"></span>le système d'exploitation que vous utilisez, par exemple Windows® 10, Windows ® 7 ou Windows ® 8. Les techniciens d'assistance vont en outre vous demander en quoi consiste exactement le problème, si vous pouvez le reproduire et lors de quelle action exactement le problème est survenu.

Si vous appelez l'assistance technique PROFIS Field Points en dehors des heures de bureau habituelles, veuillez procéder comme suit :

- veuillez nous laisser un message explicite et exhaustif sur notre répondeur téléphonique. Nous écouterons votre appel le prochain jour ouvré.
- Vous pouvez aussi envoyer un fax ou un courrier électronique à notre équipe d'assistance technique. Nous prendrons alors connaissance de votre message et vous contacterons le prochain jour ouvré.

## **Assistance technique**

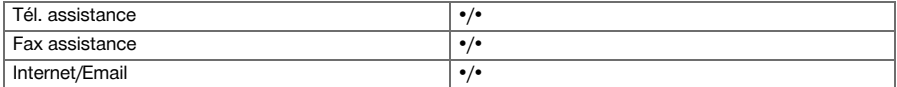

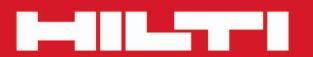

# **Hilti Corporation**

LI-9494 Schaan<br>Tel.: +423/234 21 11<br>Fax: +423/234 29 65 www.hilti.com

Hilti = registered trademark of Hilti Corp., Schaan 20160620

<u>the set</u>